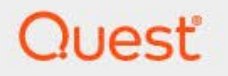

# **SharePlex Manager 3.1**

## User Guide

#### **© 2023 Quest Software, Inc. ALL RIGHTS RESERVED.**

This guide contains proprietary information protected by copyright. The software described in this guide is furnished under a software license or nondisclosure agreement. This software may be used or copied only in accordance with the terms of the applicable agreement. No part of this guide may be reproduced or transmitted in any form or by any means, electronic or mechanical, including photocopying and recording for any purpose other than the purchaser's personal use without the written permission of Quest Software Inc.

The information in this document is provided in connection with Quest Software products. No license, express or implied, by estoppel or otherwise, to any intellectual property right is granted by this document or in connection with the sale of Quest Software products. EXCEPT AS SET FORTH IN THE TERMS AND CONDITIONS AS SPECIFIED IN THE LICENSE AGREEMENT FOR THIS PRODUCT, QUEST SOFTWARE ASSUMES NO LIABILITY WHATSOEVER AND DISCLAIMS ANY EXPRESS, IMPLIED OR STATUTORY WARRANTY RELATING TO ITS PRODUCTS INCLUDING, BUT NOT LIMITED TO, THE IMPLIED WARRANTY OF MERCHANTABILITY, FITNESS FOR A PARTICULAR PURPOSE, OR NON-INFRINGEMENT. IN NO EVENT SHALL QUEST SOFTWARE BE LIABLE FOR ANY DIRECT, INDIRECT, CONSEQUENTIAL, PUNITIVE, SPECIAL OR INCIDENTAL DAMAGES (INCLUDING, WITHOUT LIMITATION, DAMAGES FOR LOSS OF PROFITS, BUSINESS INTERRUPTION OR LOSS OF INFORMATION) ARISING OUT OF THE USE OR INABILITY TO USE THIS DOCUMENT, EVEN IF QUEST SOFTWARE HAS BEEN ADVISED OF THE POSSIBILITY OF SUCH DAMAGES. Quest Software makes no representations or warranties with respect to the accuracy or completeness of the contents of this document and reserves the right to make changes to specifications and product descriptions at any time without notice. Quest Software does not make any commitment to update the information contained in this document.

If you have any questions regarding your potential use of this material, contact:

Quest Software Inc. Attn: LEGAL Dept 4 Polaris Way Aliso Viejo, CA 92656

Refer to our Web site [\(www.quest.com\)](http://www.quest.com) for regional and international office information.

#### **Trademarks**

[Quest, the Quest logo, Foglight, SharePlex, and SharePlex Manager are trademarks and registered trademarks of](https://www.quest.com/legal/)  Quest Software, Inc in the U.S.A. and other countries. For a complete list of Quest Software trademarks, please visit [our website at](https://www.quest.com/legal/) www.quest.com/legal. All other trademarks, servicemarks, registered trademarks, and registered servicemarks are property of their respective owners.

# **Table of Contents**

#### Preface

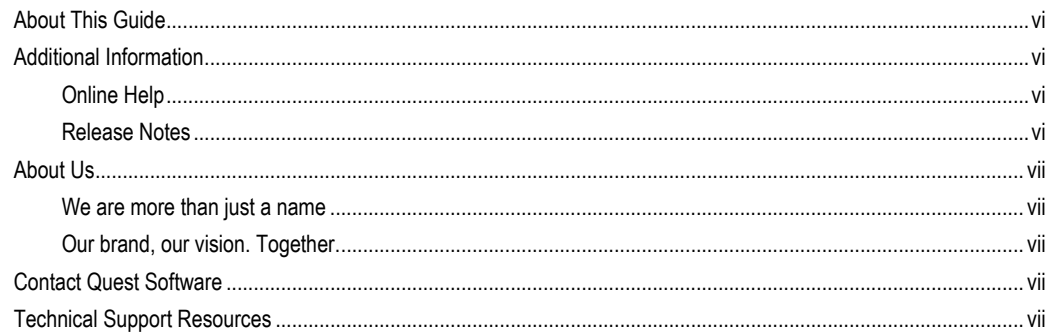

#### **SharePlex Manager Overview**

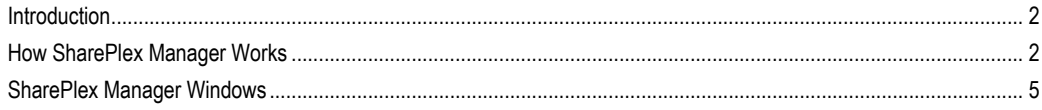

#### **Replication Streams and Configuration**

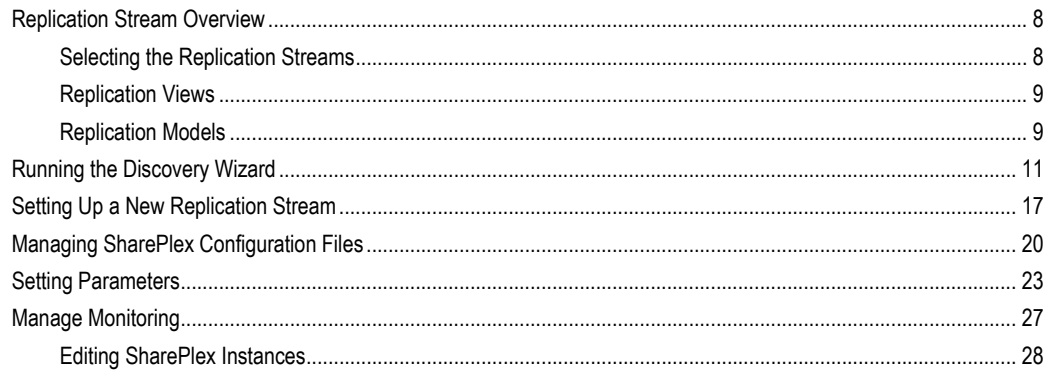

# SharePlex Manager<br>User Guide

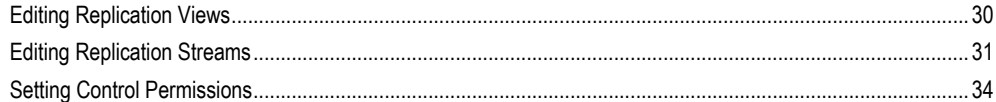

#### **Alert and Alarm Rules**

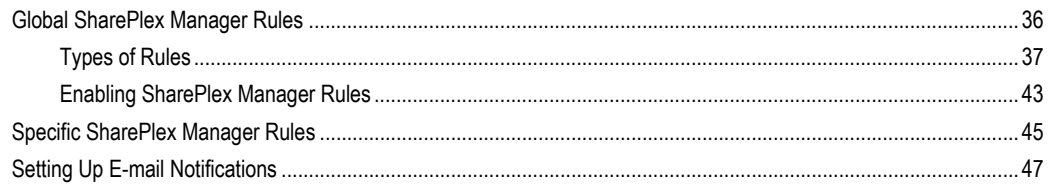

#### Appendix: SharePlex Manager Dashboard

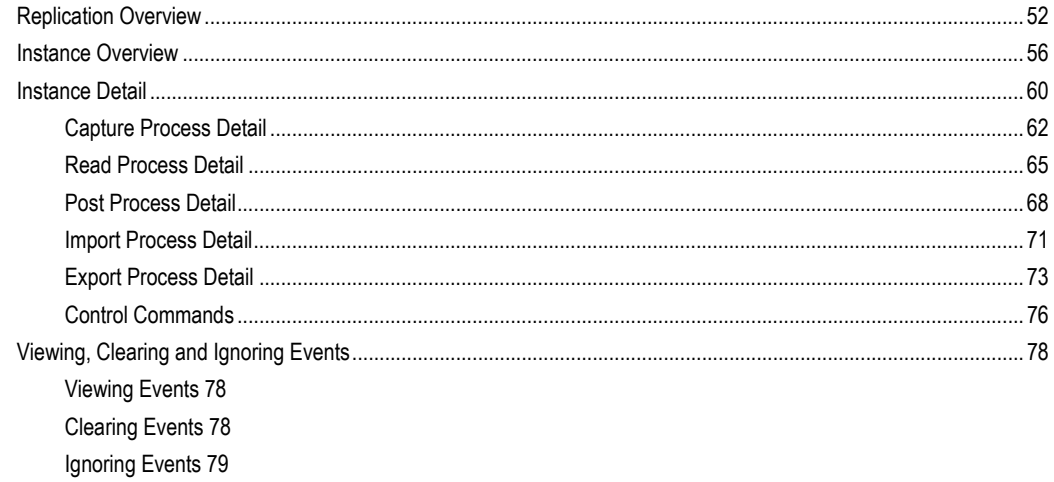

#### Appendix: Starting SharePlex Web Services

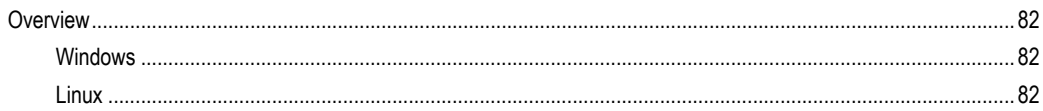

#### Index

iv

# <span id="page-4-0"></span>**Preface**

#### **Contents**

**[About This Guide](#page-5-0) [Additional Information](#page-5-1) [About Us](#page-6-0) [Contact Quest Software](#page-6-3) [Technical Support Resources](#page-6-4)**

## <span id="page-5-0"></span>**About This Guide**

This guide describes how to use SharePlex Manager.

## <span id="page-5-1"></span>**Additional Information**

In addition to this guide, there are a number of options available for quickly finding the information you need.

#### <span id="page-5-2"></span>**Online Help**

There are several ways to access online help topics.

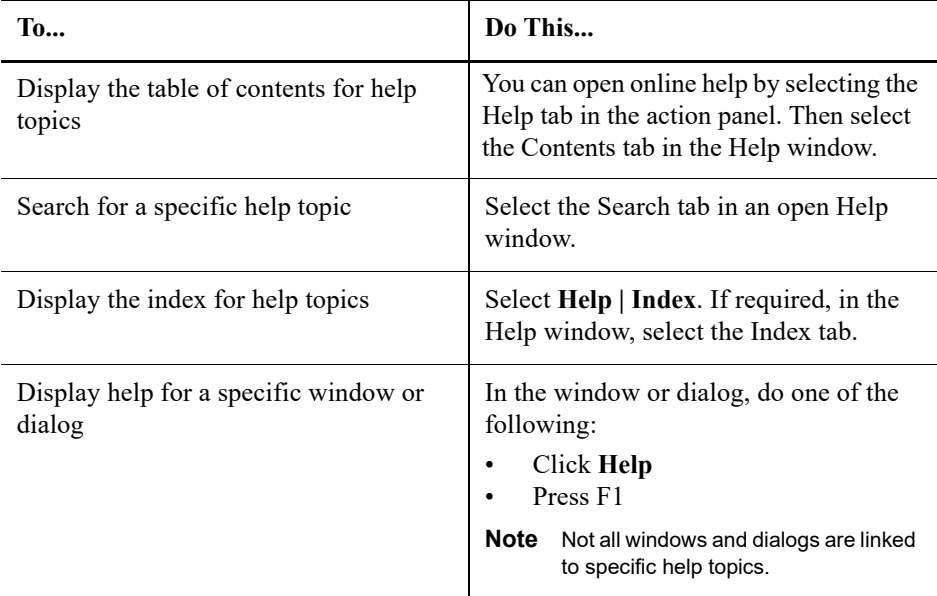

#### <span id="page-5-3"></span>**Release Notes**

To access the release notes, please visit the SharePlex product support page at: [https://](https://support.quest.com/shareplex-manager) [support.quest.com/shareplex-manager](https://support.quest.com/shareplex-manager). The release notes are also available on the installation CD.

## <span id="page-6-0"></span>**About Us**

#### <span id="page-6-1"></span>**We are more than just a name**

We are on a quest to make your information technology work harder for you. That is why we build community-driven software solutions that help you spend less time on IT administration and more time on business innovation. We help you modernize your data center, get you to the cloud quicker and provide the expertise, security and accessibility you need to grow your data-driven business. Combined with Quest's invitation to the global community to be a part of its innovation, and our firm commitment to ensuring customer satisfaction, we continue to deliver solutions that have a real impact on our customers today and leave a legacy we are proud of. We are challenging the status quo by transforming into a new software company. And as your partner, we work tirelessly to make sure your information technology is designed for you and by you. This is our mission, and we are in this together. Welcome to a new Quest. You are invited to Join the Innovation.

#### <span id="page-6-2"></span>**Our brand, our vision. Together.**

Our logo reflects our story: innovation, community and support. An important part of this story begins with the letter Q. It is a perfect circle, representing our commitment to technological precision and strength. The space in the Q itself symbolizes our need to add the missing piece—you—to the community, to the new Quest.

## <span id="page-6-3"></span>**Contact Quest Software**

[For sales or other inquiries, visit](https://www.quest.com/contact) www.quest.com/contact.

## <span id="page-6-4"></span>**Technical Support Resources**

Technical support is available to Quest customers with a valid maintenance contract and customers who have trial versions. You can access the Quest Support Portal at https:// support.quest.com.

The Support Portal provides self-help tools you can use to solve problems quickly and independently, 24 hours a day, 365 days a year. The Support Portal enables you to:

- Submit and manage a Service Request
- View Knowledge Base articles
- Sign up for product notifications
- Download software and technical documentation
- View how-to-videos
- Engage in community discussions
- Chat with support engineers online
- View services to assist you with your product

1

# <span id="page-8-0"></span>**SharePlex Manager Overview**

#### **Contents**

**[Introduction](#page-9-0) [How SharePlex Manager Works](#page-9-1) [SharePlex Manager Windows](#page-11-0)**

## <span id="page-9-0"></span>**Introduction**

SharePlex Manager harnesses the technology of Foglight 5 to provide 24 x 7 monitoring of your entire SharePlex infrastructure, from the initial capture of the Oracle redo logs in the source database to the importing and post processing of that data in each target database. In addition, SharePlex Manager enables users to execute control commands on replication processes.

In SharePlex Manager, specific data concerning database replication are collected and stored in the Foglight database. SharePlex Manager then transforms this data and displays performance-related metrics visually to the user in a series of easy-tounderstand charts and graphs. Any warnings or errors encountered by SharePlex during the replication process are displayed to the user as color-coded alerts.

By visualizing SharePlex information this way, SharePlex Manager allows you to optimize performance and diagnose database replication problems before they cause serious disruptions or downtime. For example, if the latency in a particular replication process is unexpectedly high, SharePlex Manager can quickly tell you in which stage of the process the problem originates. With the proper security rights, you then could execute a Stop command on the process, resolve the problem, and then re-start the process by executing a Start command.

## <span id="page-9-1"></span>**How SharePlex Manager Works**

SharePlex Manager organizes and displays data in terms of replication streams and SharePlex instances:

- A SharePlex instance is a separate installation of SharePlex with a unique configuration consisting of three parameters: host, port number, and data source. One SharePlex instance may share any two parameter values with another instance, but it cannot share all three values. For example, a SharePlex instance may be installed on the same host and share the same port number as another SharePlex instance, but it must target a different Oracle database.
- A replication stream consists of the SharePlex instance associated with the source database of a replication and all of SharePlex instances associated with the *immediate* target databases. If the data imported to one of the target databases is then replicated and exported to a different set of target databases, the SharePlex instances associated with the databases of that replication constitute a separate stream. In SharePlex Manager, the right to execute control commands is given on a per-stream basis.

The illustration below shows an architectural diagram of SharePlex Manager and depicts its interaction with SharePlex through the SharePlex Web Services component.

As shown in the diagram, data is collected from SharePlex through SharePlex Web Services before it is sent to SharePlex Manager, which is installed on a Foglight 5 platform and consists of three main components:

- The Agent Pulls the SharePlex data through SharePlex Web Services and transforms it into a format compatible with the Foglight 5 topology. The Agent also processes the control commands made in the Monitoring Component.
- Monitoring Component Defines how the specific collections of data are visually rendered as charts and graphs and also provides the interface for executing control commands (Start, Stop, Abort) on SharePlex processes.
- Discovery and Configuration Component Runs on the Foglight 5 server and defines replication streams by specifying the relationships between source and target SharePlex instances, which are identified during the discovery phase when the user first runs SharePlex Manager.

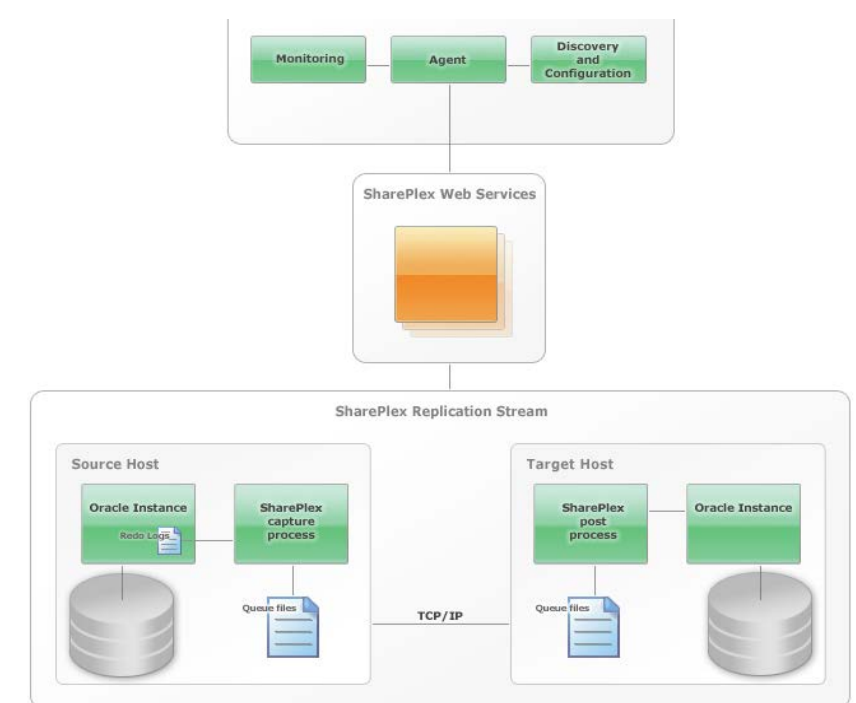

The SharePlex Web Services is the component that enables SharePlex Manager to communicate with your SharePlex instances. It is installed separately from SharePlex Manager and forms the layer through which raw data is collected by the Agent.

The monitoring process consists of the following steps:

- **1** The Discovery and Configuration Component identifies the replication streams that will be monitored by specifying the source and target SharePlex instances of each stream.
- **2** The SharePlex Web Services invokes API calls to each SharePlex instance in the monitored replication streams to collect specific data.
- **3** This data pulled by the Agent and transformed into a Foglight 5 compatible format.
- **4** The data is stored as Foglight 5 topology objects and visually displayed according to the rendering specifications defined in the Monitoring Component.

#### <span id="page-11-0"></span>**SharePlex Manager Windows**

SharePlex Manager displays information in a set of Foglight-standard windows. Data is retrieved by SharePlex Web Services, transformed by the SharePlex Manager Agent, and then rendered graphically by the Monitoring component. The SharePlex Manager Dashboard is a top-level window containing links that drill down to other windows in which more detailed information is shown.

The two main SharePlex Manager windows are Replication Overview and Instance Overview, which respectively display top-level information related to all the replication streams that SharePlex Manager is currently configured to monitor as well as the SharePlex instances associated with the source and target databases of those streams.

Much of the performance-related data that SharePlex Manager collects are derived by calculating time-based statistics at certain stages of the replication process, such as rates of change and processing speed. SharePlex Manager then visually renders this information with sparklines in a series of windows. These sparklines are configured so that they can be drilled down to separate, pop-up windows showing the same information plotted in a more detailed graph.

# 2

# <span id="page-12-0"></span>**Replication Streams and Configuration**

#### **Contents**

**[Replication Stream Overview](#page-13-0) [Running the Discovery Wizard](#page-16-0) [Setting Up a New Replication Stream](#page-20-0) [Managing SharePlex Configuration Files](#page-23-0) [Setting Parameters](#page-26-0) [Manage Monitoring](#page-29-0)**

## <span id="page-13-0"></span>**Replication Stream Overview**

As explained in the previous chapter, a replication stream consists of the SharePlex instance associated with the source database of a replication and all of SharePlex instances associated with the *immediate* target databases. If the data imported to one of the target databases is then replicated and exported to a different set of target databases, the SharePlex instances associated with the databases of that replication constitute a separate stream.

### <span id="page-13-1"></span>**Selecting the Replication Streams**

After installing SharePlex Manager, the first step is to select the replication streams you want to monitor. If you have many replication streams existing in your SharePlex infrastructure, you can run the Discovery Wizard to identify these streams automatically. If you are a new SharePlex user and do not have any streams in place, or if there is a specific stream you want to edit before you monitor it, you can select the option to set up a replication stream manually.

#### **The Discovery Wizard**

If your site maintains a large number of SharePlex instances, manually identifying each instance and each replication stream could be both time-consuming and error-prone. For this reason, SharePlex Manager features the Discovery Wizard which scans your SharePlex infrastructure and automatically identifies instances and replication stream

The Discovery Wizard connects to your SharePlex infrastructure from a starting source instance that you specify. Following the data replication process, it then attempts to connect to the target instances of the initial source. If any of these target instances function in turn as the source in another replication stream, the wizard automatically identifies this 2nd set of target instances and tries to connect to them. The wizard continues scanning your SharePlex infrastructure this way until each instance in all the interconnected replication streams have been identified or until you manually stop the discovery process.

#### **Setting Up Replication Streams**

Setting up replication streams manually allows you to create the replication streams you want to monitor. When you set up a replication stream, you can edit the configuration file you want to activate for the source instance of the stream, or you create a new configuration. This gives you the ability to add and remove target instances from the

stream and specify other replication parameters. For more information on configuration files, see the section ["Managing SharePlex Configuration Files" on page 20](#page-23-0)

#### <span id="page-14-0"></span>**Replication Views**

You do not need to identify all the instances and replication streams in your SharePlex infrastructure – just the ones you want to monitor. It may be that there are certain instances and replication streams you are not interested in. For this reason, SharePlex Manager only displays information regarding the instances and replication streams that you have added to a replication view, which is basically a collection of replication streams that have been identified and grouped by you into a single monitoring space. SharePlex Manager does not display information regarding any replication stream that has not been added to a replication view.

#### <span id="page-14-1"></span>**Replication Models**

In SharePlex Manager, a replication model consists of one or more replication streams, each of which can trace the source of their replicated data back to the same SharePlex instance. However, because two replication streams may not share the same data source, it is possible to have several unrelated replication models in your SharePlex infrastructure. This situation is illustrated in the figure below which shows a hypothetical SharePlex infrastructure consisting of two replication models.

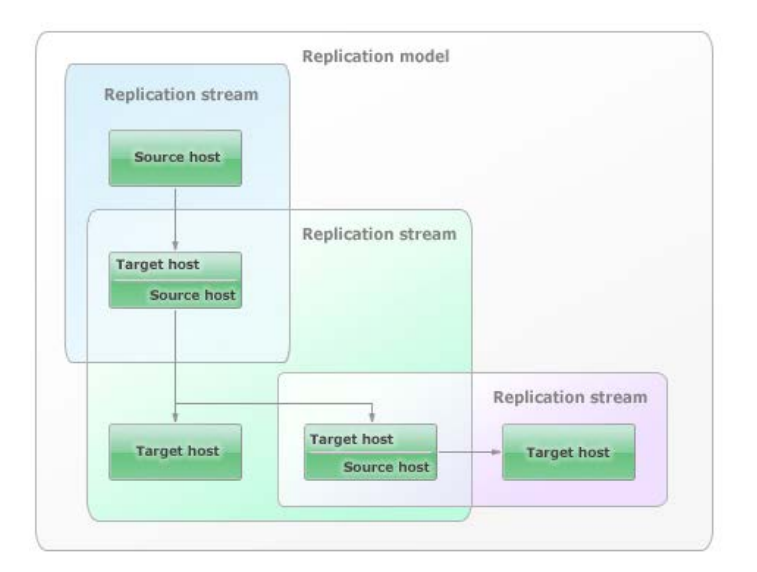

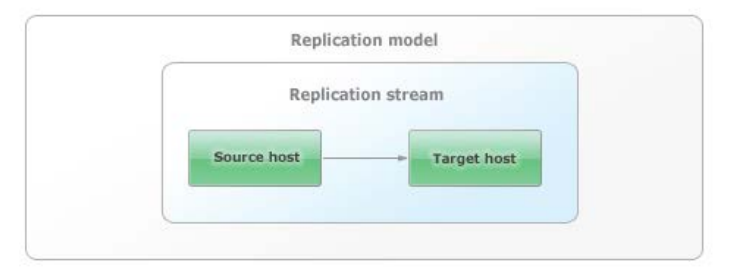

Both models originate with single source instances, but while the first model consists of three separate replication streams, all of which can be traced back to same source instance, the second model consists of a single replication stream with a single source and a single target. In this example, if you wanted to monitor the instances and replication streams in both replication models, you would run the Discovery Wizard twice:

• For the first model, the wizard would identify five instances and three replication streams

- For the second model, the wizard would identify two instances and one replication stream.
- **Note** If you wanted to add a replication stream to the either model, you would select the option to set up a replication stream manually after running the Discovery Wizard.

After running the Discovery Wizard twice, you would have identified the seven instances and four replication streams that comprise your SharePlex infrastructure. You would then group and organize the replication streams you want to monitor in replication views.

## <span id="page-16-0"></span>**Running the Discovery Wizard**

The first step in using the Discovery Wizard is to specify the connection properties of the starting source instance in a replication model. These properties include host machine, port number, username and password.

Because the wizard identifies replication streams in a strictly linear direction from source to each of its targets, it is recommended that you start the Discovery Wizard with a SharePlex instance defined at the earliest stages of a data replication process. This allows the wizard to identify a greater number of replication streams than would otherwise be possible if you started the discovery process with an instance that was further 'downstream'.

**Note** To run the Discovery Wizard, you must have the ability to connect to SharePlex (meaning, the ability to successfully execute the "su" command). If you receive an "Invalid Username/ Password" error message during discovery (and the username and password are correct), this may indicate that you don't have the ability to connect to SharePlex. Also, to control Capture processes, you must be a member of the SharePlex Administrators group.

*To run the Discovery Wizard:*

- **1** Do one of the following:
	- Click the **Administration** option under the **SharePlex Manager** section in the left pane.
	- Click **Manage Monitoring**.
- In the Manage Monitoring console, click **Discovery**.
- **Note** Access to the Manage Monitoring console is controlled by security rights. If you do not have proper security rights, the **Manage Monitoring** option is deactivated. For more information, see the section ["Manage Monitoring" on page 27](#page-29-0).
- **2** In the Welcome screen, click **Next**.
- **3** Specify the connection properties of the initial source instance:
	- **Hostname** Name of the machine on which the SharePlex instance is installed
	- **Port** Port number used by the instance.
	- **Username** Username assigned to the SharePlex instance
	- **Password** Password assigned to the SharePlex instance
	- **Note** The default port value is 2100 to match SharePlex. You can change this value as needed.
- **4** (Optional) Deselect the **Use as default credentials** option if you do not want the username and password you specify for the initial instance to be used as the default credentials for the other instances identified by the wizard.

Select this option if many of the instances in your SharePlex infrastructure use the same username and password. If the wizard is unable to connect to an instance using the default username and password, it displays a warning message and prompts you to specify different credentials manually.

If you do not select the **Use as default credentials** option, the wizard prompts you to specify the username and password for each instance it discovers.

**5** Click **Next**.

The Discovery Wizard initiates the discovery process by attempting to connect to the source instance using the connection properties you specified.

- If the wizard is able to connect, the source is listed as the first identified instance. The wizard then determines the target instances connected to the source and attempts to connect to those instances using the default connection properties.
- If the wizard is able to connect but the source instance does not have an active configuration file, the wizard prompts you to either activate a configuration file and continue with the discovery process, or to add the source instance and activate one of its configuration files later. An inactive source instance cannot be added to a replication view or monitored. For more information on

activating configuration files, see the section, ["Managing SharePlex](#page-23-0)  [Configuration Files" on page 20](#page-23-0).

- **Note** When you add an inactive source instance and then later activate one of its configuration files, you need to discover the source instance before it can be added to a replication view and monitored. Until you discover a newly activated source instance, it will be labeled as "Undiscovered" in both the Replication Overview and Instance Overview windows.
- If the wizard cannot connect to an instance, it displays an error message describing the nature of the problem (instance not responding, invalid login credentials, etc.). The wizard cannot proceed until the error is corrected. After correcting any errors that may be reported with the source instance, click **Next** again to continue with the discovery process.

At this point, you can either correct the error and continue processing, or you can skip the particular instance.

- **6** If errors are reported, do one of the following:
	- If you want to continue processing, correct the error that was reported, enter the username and password again and click **Continue**.
	- If you want to skip the instance, click **Skip**. Skipped instances are included in the list of identified instances but because the connection was not validated, data for that instance cannot be monitored in SharePlex Manager. Also, if you skip an instance that functions as the source in a replication stream, the Discovery Wizard will not be able to identify the target instances in that replication stream.

The Discovery Wizard continues identifying all the instances and replication streams in the replication model. You can wait for the wizard to complete the discovery process, or if you do not want the wizard to continue processing you can click **Stop** at any point.

After the discovery process is completed or you click **Stop**, the Discovery Wizard displays more detailed information about each SharePlex instance and replication stream it has identified:

- For each instance, the wizard identifies the name of its host machine, IP address, port number, and connection status (skipped instances have a **Not Connected** status).
- For each replication stream, the wizard identifies the source instance, and in a tree view, each target instance
- **Note** By default, instance names consist of the name of the host machine concatenated with the port number. You can edit the names of instance and replication streams in

the Manage Monitoring console, as described in the section, ["Manage Monitoring"](#page-29-0)  [on page 27.](#page-29-0)

At this point, you need to select the replication streams you want to add to a replication view. If this is the first time running the Discovery Wizard, you must first define the replication view you want to use.

**7** Click **Next.**

You have the option of adding the replication streams you want to a new replication view, to an existing replication view (if any are currently defined), or you can opt *not* to add the replication streams to a replication view, in which case no information about any of the replication streams identified by the Discovery Wizard will be displayed in SharePlex Manager.

- **8** Do one of the following:
	- If you want to add the replication streams in the replication model to a new replication view, select the **New View** option.
	- If you have already run the wizard and want to add any of the replication streams in the replication model to an existing replication view, select the **Existing View** option and select the view you in the drop-down list.
		- **Note** The **Existing View** Option is disabled if this is the first time you have run the wizard and there are no replication views yet defined.
	- If you do not want to add any of the replication streams in the replication model, select the **Do Not Add to View** option.
		- **Note** If you do not add any replication streams to a replication view, the discovery process is concluded when you click **Next**.
- **9** Click **Next**.

Whether you are adding replication streams to a new or existing view, the Discovery Wizard displays all the replication streams that have been discovered, including replication streams identified in previous discovery sessions (if any).

- **Note** When a SharePlex instance is modified or added or removed from a replication stream, SharePlex Manager is able to detect these changes and automatically refresh the displayed data. However, changes to login credentials (such as updated passwords) are not automatically detected. When this is the case, SharePlex Manager displays an error message and prompts you to rediscover the affected replication stream by running the Discovery Wizard again.
- **10** If you selected the **New View** option, specify a name for view and (optional) add a description.
- **11** Select the replication streams you want to add to the view.
	- **Note** You can expand a replication stream to view the target instances.

**12** Click **Next**.

This completes the discovery process. At this point you can do one of the following:

- Run the Discovery Wizard again to identify any other replication models in your SharePlex infrastructure.
- Perform Manage Monitoring tasks on the instances, replication streams, and views defined in SharePlex Manager.
- Proceed directly to the SharePlex Manager dashboard and begin monitoring.

**Caution** An inactive Instance, which is persisted in SPM due to running "Setup Replication Stream" or "Discovery" on an inactive Instance, will not be cleared in two situations: 1) Manually clicking the Discovery link from within SharePlex Management or 2) Auto discovery. The inactive Instance is cleared if the user successfully completes the "Setup Replication Stream" wizard or successfully discovers Streams from the discovery required warning link. The user can also manually remove the inactive Instance via the Instances Property dialog.

## <span id="page-20-0"></span>**Setting Up a New Replication Stream**

You can use SharePlex Manager to guide you through the process of setting up new replication streams. When you set up a new replication stream, you have the option of modifying an existing configuration file or creating a new one.

*To set up a new replication stream:*

- **1** In the Manage Monitoring console, click **Setup Replication Stream**.
	- **Note** Access to the Manage Monitoring console is controlled by security rights. If you do not have proper security rights, the **Manage Monitoring** option is deactivated. For more information, see the section ["Manage Monitoring" on page 27.](#page-29-0)
- **2** Specify the connection properties of the source instance:
	- **Hostname** Name of the machine on which the SharePlex instance is installed
	- **Port** Port number used by the instance.
	- **Username** Username assigned to the SharePlex instance

**Note** After adding a replication stream to a replication view, it may take up to 5 minutes before all the data has been calculated and displayed.

- **Password** Password assigned to the SharePlex instance
- **Note** The default port value is 2100 to match SharePlex. You can change this value as needed.
- **3** Click **Next**.

SharePlex Manager attempts to connect to the source instance using the connection properties you specified.

If the wizard is able to connect, SharePlex Manager prompt you to select the configuration for the source instance. You can use the currently active configuration file (if one exists), or you can select a different configuration file or create a new configuration.

- **4** Do one of the following:
	- To use the currently active configuration file, click **Next**
	- To use a different configuration file, select it and then click **Next**.
	- To create a new configuration file, click **Create New Configuration**. Then follow the steps for creating a new configuration described in the section ["Creating Configuration Files" on page 23.](#page-25-0)

SharePlex Manager displays the contents of the file.

**5** (Optional) If you selected a currently inactive file, edit the contents of the configuration file as needed. When finished, click **Save**.

**Note** You cannot edit the configuration file that is currently active.

**6** Click **Next**.

SharePlex Manager prompts you to validate the connection properties of the target instances specified in the configuration file.

**7** (Optional) Click **Validate Connection**.

SharePlex Manager attempts to connect to the target instances in the replication stream. If unsuccessful, check the connection properties specified in the configuration file and try again.

**8** Click **Next**.

SharePlex Manager displays a message that it is about to activate the configuration file you selected.

At this point, you need to add the replication stream to a replication view. You can add the replication stream to an existing replication view (if any) or to a new replication view.

**9** Click **Next.**

You have the option of adding the replication stream to a new replication view, to an existing replication view (if any are currently defined), or you can opt *not* to add the replication stream to a replication view, in which case no information about the replication stream will be displayed in SharePlex Manager.

- **10** Do one of the following:
	- If you want to add the replication stream to a new replication view, select the **New View** option.
	- If you want the replication stream to an existing replication view, select the **Existing View** option and select the view you in the drop-down list.

- If you do not want to add the replication stream to any replication view, select the **Do Not Add to View** option.
- **11** Click **Next**.

Whether you are adding the replication stream to a new or existing view, SharePlex Manager displays all the replication streams that have been selected for monitoring, including previously selected sessions streams (if any).

- **Note** When a SharePlex instance is modified or added or removed from a replication stream, SharePlex Manager is able to detect these changes and automatically refresh the displayed data. However, changes to login credentials (such as updated passwords) are not automatically detected. When this is the case, SharePlex Manager displays an error message and prompts you to rediscover the affected replication stream by running the Discovery Wizard again.
- **12** If you selected the **New View** option, specify a name for view and (optional) add a description.
- **13** Select the replication stream you want to add to the view.

**Note** You can expand a replication stream to view the target instances.

**14** Click **Next**.

This completes the replication stream setup process. At this point you can do one of the following:

- Perform Manage Monitoring tasks on the instances, replication streams, and views defined in SharePlex Manager.
- Proceed directly to the SharePlex Manager dashboard and begin monitoring.
- **Note** After adding a replication stream to a replication view, it may take up to 5 minutes before all the data has been calculated and displayed.

**Note** The **Existing View** Option is disabled if there are no replication views yet defined.

## <span id="page-23-0"></span>**Managing SharePlex Configuration Files**

The Configurations section of a SharePlex Instance screen displays a list of all the configuration files currently saved in the configuration directory of that particular SharePlex instance. For each configuration file the list displays its datasource, its activation status, and (if currently active) the date and time it was activated. From here you can perform various administrative tasks to manage configuration files, including activating and inactivating files, removing and renaming files, and copying files. You can also modify the contents of a configuration file in a text editor, create a new file, or upload an existing one.

#### **Activating and Deactivating Configuration Files**

Only one configuration file can be active at a time. This means that when you activate a file, the file that was previously active for the same data source is automatically deactivated.

*To activate a configuration file:*

- **1** Click the **Active/Inactive** status of the configuration file you want to activate.
- **2** In the **Actions** pop-up menu, select **Activate**.

This opens the Active Configuration window.

- **Note** To deactivate a currently active file, select **Deactivate** in the pop-up menu. Be aware, however, that at least one configuration file must be active for replication processing to occur on the SharePlex instance. Also, if you have made system changes since activating the current file and want to refresh your configuration, open the **Actions** pop-up menu for the currently active file and select **Reactivate**.
- **3** Click **Activate**.

SharePlex Manager scans the configuration file and, if properly formatted, activates the file. If the file is not properly formatted, it displays an error message and does not activate the file.

When you activate a configuration file, SharePlex Manager opens the Discovery Wizard and prompts you to go through the steps of discovering the replications streams associated with the source instance. If SharePlex Manager is already monitoring any replications streams associated with the source instance, those replication streams will be updated to reflect any system changes that may have occurred since the last time the source instance was active. See the section, ["Running the Discovery Wizard" on page 11](#page-16-0) for more information.

**Note** If it takes longer than 60 seconds to activate a configuration, SharePlex Manager displays a window indicating that the configuration is taking an extended amount of time to activate. You can continue working in SharePlex Manager while the activation process is occurring in the background. In the case of a new configuration file, you are prompted to run the Discovery Wizard when the file is finally activated. For an existing stream, SharePlex Manager updates the replication streams associated with the source instance automatically once the file is successfully activated.

**Caution** Advanced activation options are highly sensitive and should only be set under the direction of Quest Support.

#### *To deactivate a configuration file:*

- **1** Click the **Active/Inactive** status of the configuration file you want to deactivate.
- **2** In the **Actions** pop-up menu, select **Deactivate**.

At least one configuration file must be active for replication processing to occur on the SharePlex instance. Also, if you have made system changes since activating the current file and want to refresh your configuration, open the **Actions** pop-up menu for the currently active file and select **Reactivate**.

#### **Renaming, Removing, and Copying Configuration Files**

- **1** To rename, remove, or a copy a configuration file, click the **Active/Inactive** status of the configuration file you want to manage.
- **2** In the **Actions** pop-up menu, select one of the following:
	- Select **Rename** to rename the file.

This opens the Configuration File Rename window which prompts you to specify a new name for the file.

- Select **Remove** to delete the file from the configuration directory of the SharePlex instance.
- Select **Copy** to create a copy of the file.

This opens the Configuration File Copy window which prompts you to specify a unique name for the copied file.

#### **Uploading Configuration Files**

You can use SharePlex Manager to upload a configuration directory of a SharePlex instance.

*To upload a configuration file:*

- **1** Click **Upload Configuration File**.
- **2** Browse for the file you want to upload.

**3** (Optional) Specify a name for the copy of the file you want to upload.

If you do not specify a name, the name of the original file is used.

**4** Click **Upload**.

#### **Editing Configuration Files**

You can edit the contents of a configuration file directly within SharePlex Manager.

*To edit a configuration file:*

**1** Click the name of the configuration you want to edit.

This opens the file in the SharePlex Configuration File Property window.

**2** Click **Edit**.

This opens the file in a text editor.

- **Note** For active configuration files, SharePlex Manager displays additional information, such as the activation id, total number of objects, total objects replicating, total objects not replicating and the log file location.
- **3** Edit the file as needed.
	- **Caution** When editing a configuration file, be careful to use proper SharePlex syntax for routing specifications and datasource parameters. SharePlex Manager will not activate improperly formatted configuration files.
- **4** Click **Save**.

#### <span id="page-25-0"></span>**Creating Configuration Files**

You can create configuration files directly within SharePlex Manager.

*To create a configuration file:*

**1** Click **Create New Configuration File**.

SharePlex Manager prompts you to specify a name for the new file.

**2** Specify a unique name for the file and click **Create New**.

This opens the new file in a text editor which displays a pre-loaded configuration file template. The template includes a properly formatted default datasource parameter and a sample routing specification.

- **3** Using the default template as a guide, specify your own datasource parameter and routing specifications.
	- **Caution** When creating a configuration file, be careful to use proper SharePlex syntax. SharePlex Manager will not activate improperly formatted configuration files.

**4** Click **Save**.

The new configuration is saved to the configuration directory of the SharePlex instance.

## <span id="page-26-0"></span>**Setting Parameters**

SharePlex parameters control and tune various aspects of replication. SharePlex is designed to operate optimally with the default settings. In general, you should not change a parameter's value except in the following circumstances:

- your replication strategy requires it
- you are following a documented SharePlex procedure
- you are instructed to do so by Quest Support

With the Parameter Management console in SharePlex manager, users with proper security rights can view the parameter settings for each SharePlex instance in their monitoring environment and modify their values as needed.

**Note** See your SharePlex documentation for more information on SharePlex parameters

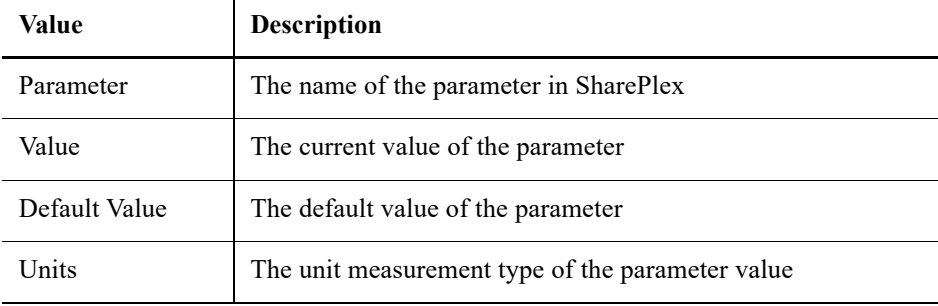

The Parameter Console displays the following information for each parameter:

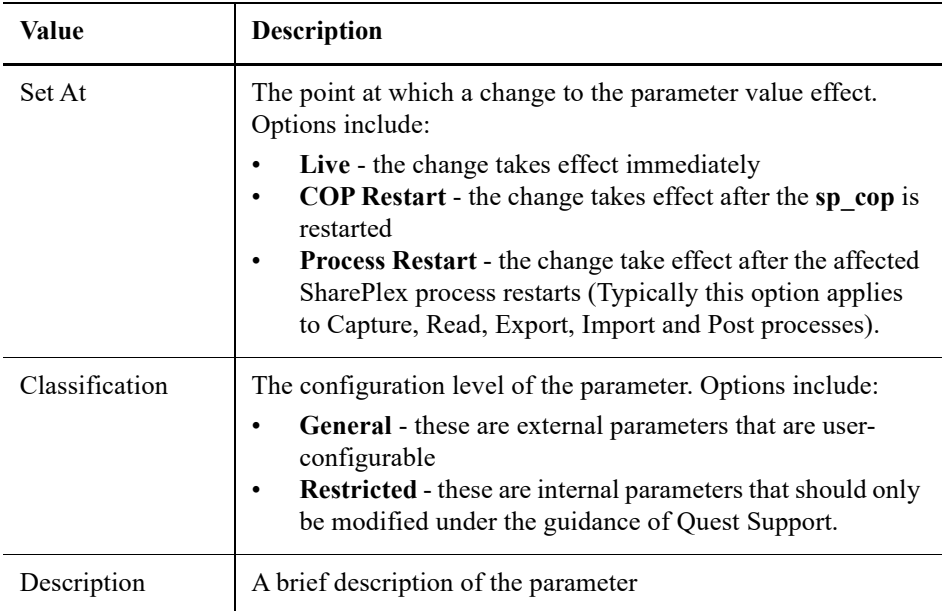

*To change a parameter:*

**1** In the Replication Overview window, click **Administration**.

#### **2** Click **Manage SharePlex Parameters**.

**Note** This option is deactivated if you do not have configuration rights on any replication stream, or if you have not yet run the Discovery Wizard and added any replication streams to your monitoring environment

This opens the Parameter Management console, which displays parameters based on the selected instance and module. If you want to view process-based parameters, you must also specify the queue or data source.

When you open the console, the Instance field display the first instance that you discovered and added to your monitoring environment.

- **3** In the **Instance** field, select the instance you want.
- **4** In the **Module** field, select the SharePlex module that the parameters you want to view are applied.

The list of available modules varies depending on whether the selected instance is a source or target instance.

- **5** If you selected a process module (Capture, Read, Export, Import or Post), do one of the following:
	- For Export, Import and Post processes, select the queue that the process belongs to in **Queue** field.
	- For Capture and Read processes, select the data source of the process in the **Datasource** field.
	- **Note** You can also open the Parameter Management console directly from Process Detail views. When opened from a Process Detail view, the **Instance and Module** fields in the Parameter Management console default to the particular process. For more information, see the section, ["Instance Detail" on page 60](#page-56-1).
- **6** The Parameter Console displays a list of all the parameters that apply to the selected instance, module, and data source or queue (for process-based parameters).
- **7** Click the Edit icon for the parameter you want to change.

This opens the Edit SharePlex Parameter window.

**8** In the **Value** field, enter a valid value.

The value you specify must be in the correct units and within the supported range for the selected parameter. If you enter an invalid value, SharePlex Manger displays an error message after you click **OK**.

- **Note** Most SharePlex parameters require a non-null value. However, you can set a null value for certain parameters that are defined in string units by leaving the **Value** field blank. When this is the case, SharePlex Manager displays a warning symbol (red exclamation point) which can be disregarded.
- **9** If you are changing the Process Restart value of a process-based Set At parameter, do one of the following:
	- Select the **Restart process now** option if you want the change to take effect immediately.
	- Deselect the **Restart process now** option if you want the change to take effect the next time you restart the Foglight server.
	- **Note** If you are changing a parameter that requires COP to be restarted, SharePlex Manager displays an alert message reminding you that you must use **sp\_ctrl** to restart COP manually for the change to take effect.

If you are changing the value of a restricted parameter, SharePlex Manager displays a warning message.

**Caution** Do not change the value of a restricted parameter unless instructed to do so by Quest Technical Support.

**10** Click **OK**.

## <span id="page-29-0"></span>**Manage Monitoring**

After running the Discovery Wizard and organizing the replication streams you want to monitor by adding them to user-defined replication views, you can open the Manage Monitoring console and perform various tasks to keep your monitoring environment easier to use and up to date:

- You can edit instances and replication streams by changing their system-assigned names and adding descriptions. In the case of instances, you can also edit their usernames or passwords (which may be a periodic security requirement).
- You can edit replication views by changing their names and descriptions and by adding or removing replication streams. You can also create new replication views and delete views.
- You can specify which users can execute control commands on processes in selected replication streams.
- You can discover new or additional replication streams by running the Discovery Wizard again.

To open the Manage Monitoring console:

• In the SharePlex Manager tab, click **Administration**. Then click **Manage Monitoring**.

You must have at least one replication view already defined to open the Manage Monitoring console. If not, SharePlex Manager opens the Discovery Wizard when you click **Manage Monitoring**. For more information, see the section, ["Running the Discovery Wizard" on page 11.](#page-16-0)

**Note** Access to the Manage Monitoring console is controlled by security rights. If you do not have proper security rights, the **Manage Monitoring** option is deactivated.

## <span id="page-29-1"></span>**Editing SharePlex Instances**

You can edit instances by changing their system-assigned names, adding or modifying descriptions, and by changing usernames or passwords (which may be a periodic security requirement).

*To edit an instance:*

**1** In the Manage Monitoring console, click **Instances**.

This opens a list of all the currently identified SharePlex instances.

- **2** Click the name of the instance you want to edit.
	- **Note** By default instance names consist of the host name concatenated with the port number

This opens the SharePlex Instance Properties window which shows the connection properties of the instance, the configuration files defined for that instance, as well as details regarding the last time SharePlex Manager attempted to connect to the instance.

- **Note** If at no time SharePlex Manager was able to connect to the instance, the date/time stamp will be blank.
- **3** Click **Edit**.
- **4** Edit the instance by renaming it, adding or modifying its description, or by changing its username or password.
	- **Caution** If you are not able to monitor an instance after editing it, it may be because the username and password is not valid. Check the log and/or validate the current username/password.
- **5** Click **Save**.

#### <span id="page-30-0"></span>**Editing Replication Views**

You can edit replication views by changing their names and descriptions and by adding or removing replication streams. You can also create new replication views and delete views you do not want.

*To edit a replication view:*

**1** In the Manage Monitoring console, click **Views**.

This opens a list of all the currently identified replication views.

**Caution** An inactive Instance, which is persisted in SPM due to running "Setup Replication Stream" or "Discovery" on an inactive Instance, will not be cleared in two situations: 1) Manually clicking the Discovery link from within SharePlex Management or 2) Auto discovery. The inactive Instance is cleared if the user successfully completes the "Setup Replication Stream" wizard or successfully discovers Streams from the discovery required warning link. The user can also manually remove the inactive Instance via the Instances Property dialog.

- **2** Click the name of the replication view you want to edit.
	- **Note** If you want to create a new replication view, click **New Replication View**. Then specify a name for view, add a description (optional), and lastly select the replication streams you want to add to the view.
- **3** In the Replication View window, click **Edit**.

This opens the Replication View Edit window, which shows the name and description of the view as well as all the replication streams that currently belong to the view (selected) and all the other replication streams that have been identified by the Discovery Wizard.

- **4** Do any of the following to edit the view:
	- Modify the view name
	- Add or modify the view description
	- Select the replication streams you want to add to the view and de-select any replication stream you want to remove from the view
- **5** Click **Save**.

#### <span id="page-31-0"></span>**Editing Replication Streams**

You can edit a replication stream by removing it, changing its name, adding a description. or adjusting its baseline time remaining value.

*To edit a replication stream:*

**1** In the Manage Monitoring console, click **Streams**.

This opens a list of all the currently identified replication streams.

- **2** Click the name of the replication stream.
	- **Note** By default, replication stream names consist of the system-assigned name of the source instance plus the port number.

This opens the Stream window.

- **Note** If you have the security rights to set control permissions, you can click **Permissions**  and specify which users have the right to execute control commands on replication processes for the selected stream. For more information on setting control permissions, see the section, ["Setting Control Permissions" on page 34](#page-33-0).
- **3** (Optional) Click **Remove** to delete the replication stream from any replication views. Then when prompted to confirm the removal, click **OK**.
	- **Caution** When you remove a stream, it is removed from all the replication views in which it is monitored. Also, all the data that SharePlex Manager has compiled regarding

that stream is deleted. If you want to monitor a replication stream you removed, it must be identified again by the Discovery Wizard.

**4** Click **Edit**.

This opens the Stream Properties Edit window.

**5** Rename the replication stream or modify its description as needed.

Because the time remaining baseline is a weekly moving average, values may be misleading within the first week of monitoring the instances in a particular replication stream, especially if the replication stream was discovered while processing a large amount of data. For this reason, SharePlex Manager allows you to reset the baseline time remaining value on a replication stream.

- **6** (Optional) Specify the baseline time remaining value for the replication stream in seconds.
- **7** Click **Save**.

#### <span id="page-33-0"></span>**Setting Control Permissions**

If you have the security rights to set control permissions, you can specify which users can execute control commands on processes in selected replication streams. The right to execute control commands can be granted on either a per-stream or a per-user basis.

**Note** Control permissions in SharePlex Manager do not correspond to user authorization levels defined in SharePlex. This means that while users may have control permissions on a replication stream in SharePlex Manager, they may still be unable to execute control commands because the username that was specified to connect to the SharePlex instances does not have the proper authorization level. See your SharePlex documentation for more information on authorization levels.

SharePlex Manager Permissions can also be set for individual streams in the Stream window. For more information, see the section, ["Managing SharePlex Configuration](#page-23-0)  [Files" on page 20.](#page-23-0)

*To set control permissions:*

**1** In the Manage Monitoring console, click **Permissions**.

This opens the Permissions window, which is divided into two tabs: Streams and Users.

- **2** Do the following to set permissions on a per-stream basis:
	- **a** Click the stream or user you want.

If you selected a stream, this opens a window displaying a list of all the users currently defined in the database. If you selected a user, the window displays a list of all the replication streams.

- **b** To set permissions on a per-stream basis, select each user you want to grant control rights.
- **c** To set permissions on a per-user basis, select each stream for which you want to grant the user control rights.
- **d** Click **Save**.

3

# <span id="page-34-0"></span>**Alert and Alarm Rules**

#### **Contents**

**[Global SharePlex Manager Rules](#page-35-0) [Specific SharePlex Manager Rules](#page-43-0) [Setting Up E-mail Notifications](#page-45-0)**

## <span id="page-35-0"></span>**Global SharePlex Manager Rules**

You can configure SharePlex Manager to execute an alert or alarm rule whenever the performance of a monitored replication stream or SharePlex instance falls below an acceptable level.

SharePlex Manager comes installed with a number of pre-defined alert and alarm rules that, when enabled, apply to all the replication stream and instances that are currently being monitored.

You can customize pre-defined SharePlex Manager rules as you see fit, or you can use them as the basis for alert and alarm rules that are applied to specific replication streams or instances.

Most of the pre-defined rules for SharePlex Manager are disabled by default. A rule must be enabled before you can use it. For more information, see the section, ["Enabling](#page-42-0)  [SharePlex Manager Rules" on page 43](#page-42-0).

*To view the pre-defined alert and alarm rules for SharePlex Manager:*

- **1** Open the Foglight Navigation panel.
- **2** Select **Administration>Rules & Notifications> Rules**.
- **3** Filter the list of rules by the SharePlex Manager Cartridge.
	- **Note** The SharePlex Manager Cartridge only includes the pre-defined SharePlex Manager rules. User-defined rules and rules applied to specific SharePlex Manager replication streams and instances are not included in the list.

## <span id="page-35-1"></span>**Types of Rules**

Most global SharePlex Manager rules are categorized according to the three factors that most affect performance levels in a SharePlex environment:

- [Latency Rules](#page-36-0)
- [Time Remaining Rules](#page-37-0)
- Oueue Size Rules

**Note** Creating and modifying rules is a Foglight administration function restricted to user groups that have been granted administrator privileges. See "Introduction to Rules" and "Creating and Editing Rules" in the Foglight Administration and Configuration Guide for more information.
SharePlex Manager also includes four miscellaneous rules. These include:

# **Latency Rules**

In SharePlex Manager, latency is the amount of time it takes to process a redo log record after it has been posted by Oracle for a particular process. Latency is measured in seconds. Pre-defined Latency Alerts and Alarms include the following:

- [SharePlex Capture Process Latency](#page-36-0)
- [SharePlex Read Process Latency](#page-36-1)
- [SharePlex Post Process Latency](#page-37-0)
- • [SharePlex Replication Stream Latency](#page-37-1)

# <span id="page-36-0"></span>**SharePlex Capture Process Latency**

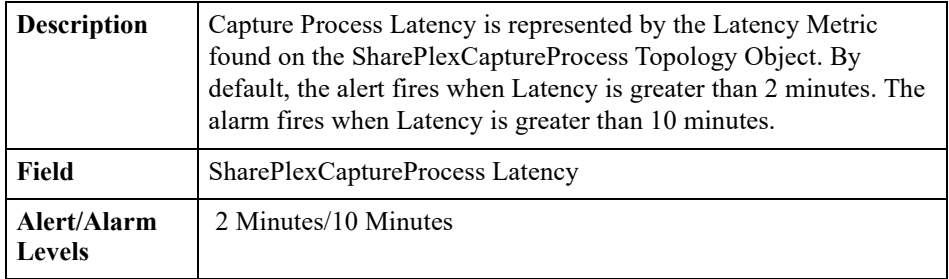

#### <span id="page-36-1"></span>**SharePlex Read Process Latency**

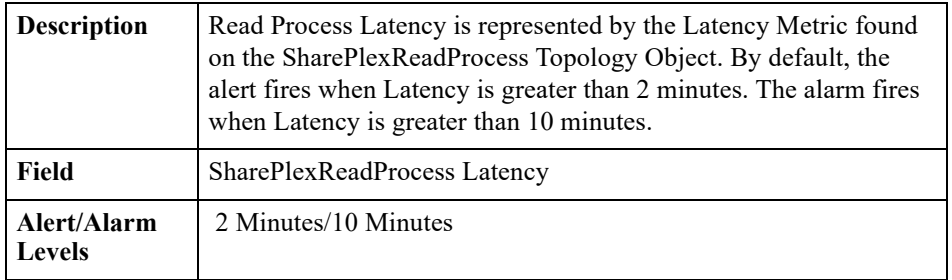

#### <span id="page-37-0"></span>**SharePlex Post Process Latency**

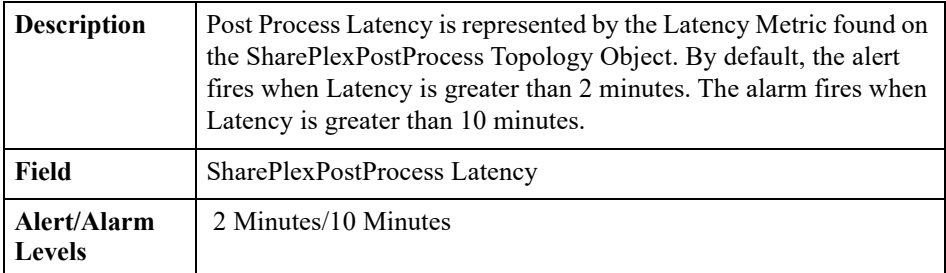

#### <span id="page-37-1"></span>**SharePlex Replication Stream Latency**

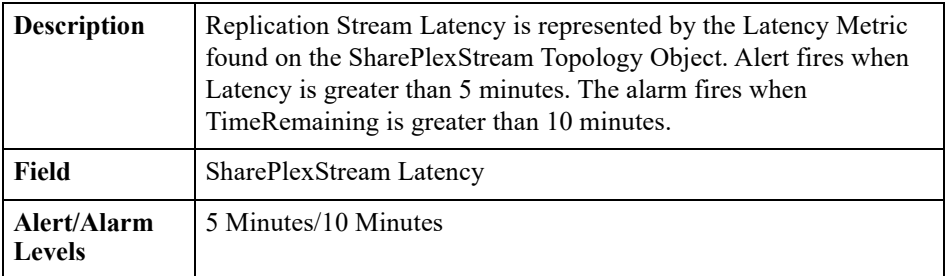

# **Time Remaining Rules**

In SharePlex Manager, time remaining metrics indicate the amount of time remaining in seconds to complete processes:

- For source instances, time remaining equals the slowest current Export process plus the time to complete the current Capture and Read processes.
- For target instances, time remaining equals the time to complete the slowest current Post process

Pre-defined Time Remaining Alerts and Alarms include the following:

- [SharePlex Capture Process Time Remaining](#page-38-0)
- [SharePlex Read Process Time Remaining](#page-38-1)
- [SharePlex Export Process Time Remaining](#page-38-2)
- [SharePlex Post Process Time Remaining](#page-39-0)
- [SharePlex Source Instance Time Remaining](#page-39-1)

• [SharePlex Source Instance Time Remaining](#page-39-1)

# <span id="page-38-0"></span>**SharePlex Capture Process Time Remaining**

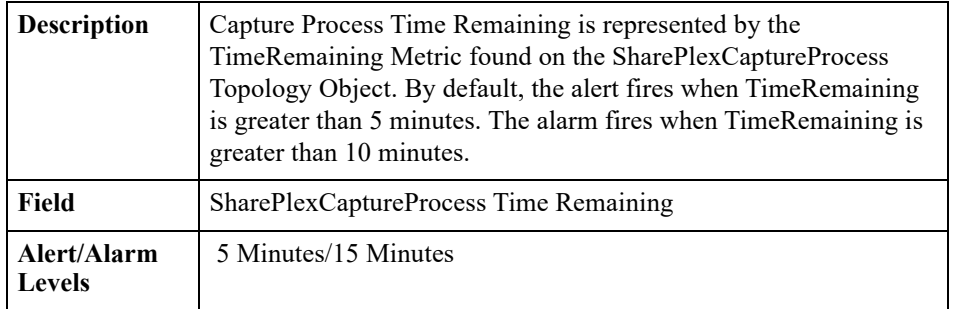

# <span id="page-38-1"></span>**SharePlex Read Process Time Remaining**

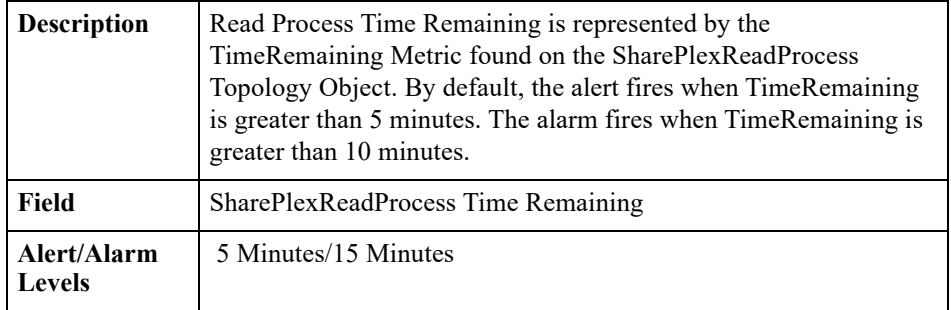

# <span id="page-38-2"></span>**SharePlex Export Process Time Remaining**

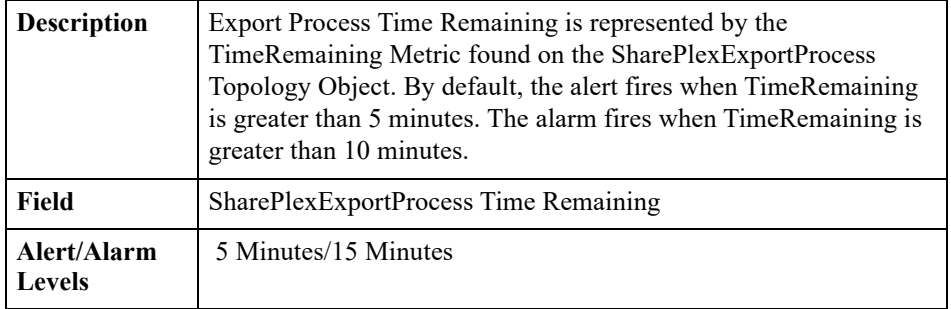

# <span id="page-39-0"></span>**SharePlex Post Process Time Remaining**

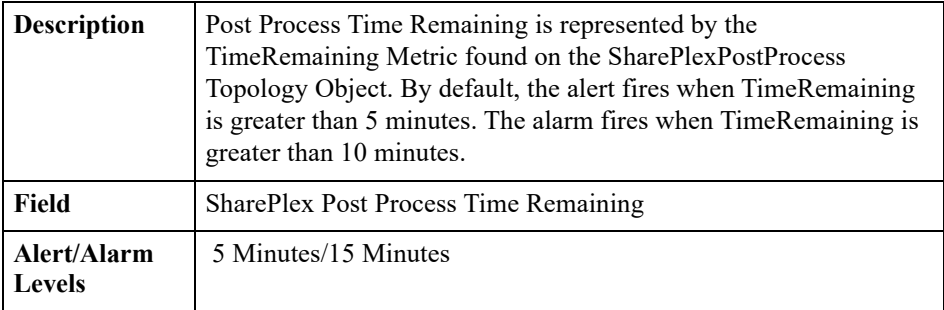

# <span id="page-39-1"></span>**SharePlex Source Instance Time Remaining**

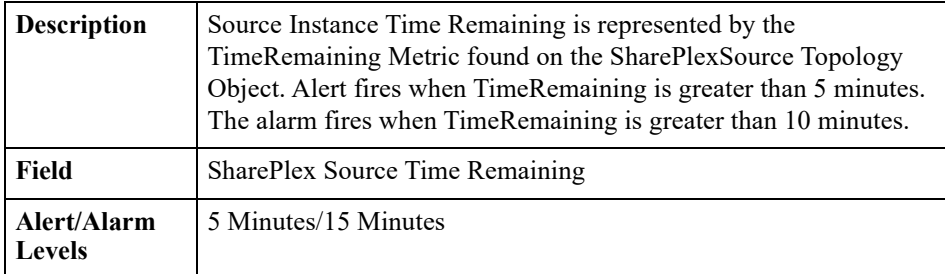

# **SharePlex Target Instance Time Remaining**

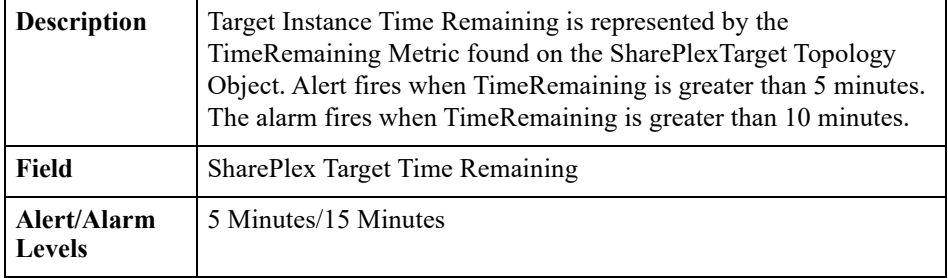

# **Queue Size Rules**

In SharePlex Manager, queue size is the number of messages in the backlog for a particular process. Pre-defined Queue Size Alerts and Alarms include the following:

- [SharePlex Capture Queue](#page-40-0)
- [SharePlex Export Queue](#page-40-1)
- [SharePlex Post Queue](#page-40-2)

# <span id="page-40-0"></span>**SharePlex Capture Queue**

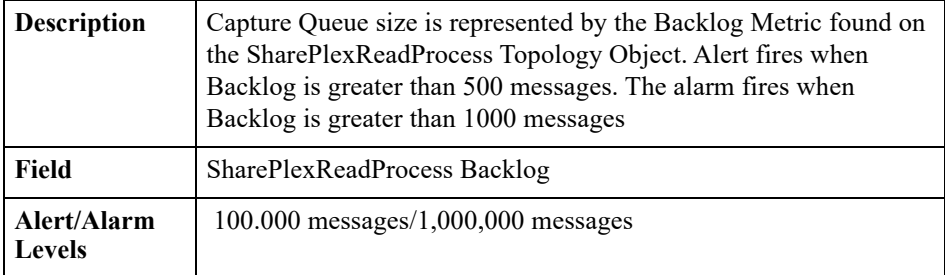

# <span id="page-40-1"></span>**SharePlex Export Queue**

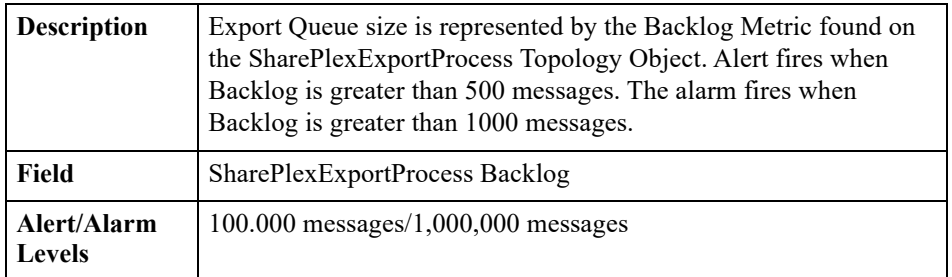

# <span id="page-40-2"></span>**SharePlex Post Queue**

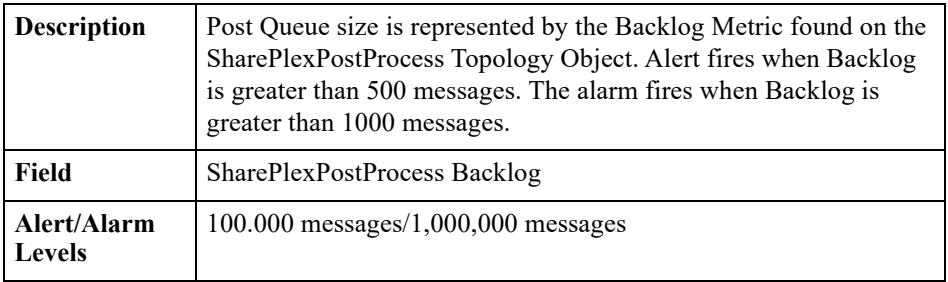

# **Miscellaneous SharePlex Manager Rules**

SharePlex Manager includes four additional rules that are triggered when errors occur pertaining to Post processing, stream configuration files, and connections to Web Services. Because these rules are triggered by errors, they are all configured at the alarm level, which means alert levels do not apply. These pre-defined alert and alarm rules include the following:

- [SharePlex Manager No Active Configuration](#page-41-0)
- [SharePlex Manager Out of Sync](#page-41-1)
- [SharePlex Manager Bad Configuration File](#page-41-2)
- [SharePlex Manager Web Services Unavailable](#page-42-0)

### <span id="page-41-0"></span>**SharePlex Manager No Active Configuration**

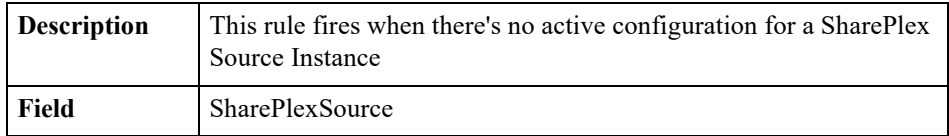

#### <span id="page-41-2"></span>**SharePlex Manager Bad Configuration File**

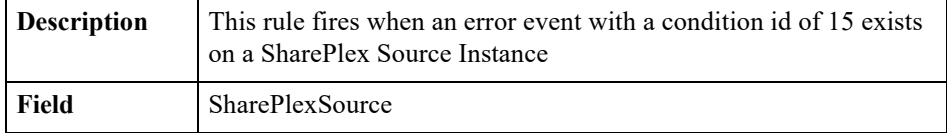

#### <span id="page-41-1"></span>**SharePlex Manager Out of Sync**

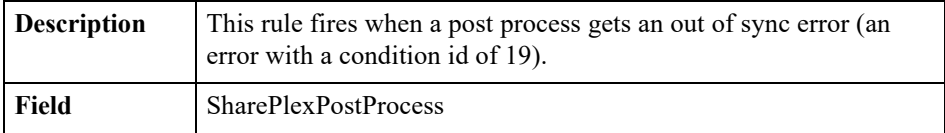

**Note** Except for the SharePlex Manager Bad Configuration File rule, miscellaneous rules are enabled by default.

#### <span id="page-42-0"></span>**SharePlex Manager Web Services Unavailable**

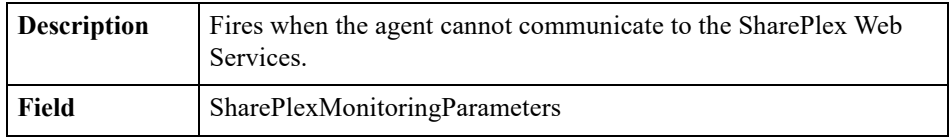

# <span id="page-42-1"></span>**Enabling SharePlex Manager Rules**

Each global SharePlex Manager rule is a multiple-severity type rule and defines conditions for both alerts (warnings) and alarms (fatal errors).

**Note** There are many ways to edit or enhance rules in Foglight. See "Introduction to Rules" and "Creating and Editing Rules" in the Foglight Administration and Configuration Guide for more information.

#### *To activate a global rule:*

- **1** Navigate to the Rules page and filter the list of rules by the SharePlex Manager Cartridge.
- **2** Click the SharePlex Manager global rule you want to enable in the Rule Name table.

The Edit Rule page appears.

- **3** Click the drop-down button to open the Rule Summary page.
- **4** Click on the icon ( $\binom{10}{12}$ ) next to the **Rule Status** property to enable the rule.

A confirmation dialog appears.

**5** Click **OK** in the confirmation dialog.

The Edit Rule - <Rule Name> page is refreshed.

**6** The Rule Summary page to confirm that the rule has been enabled.

After enabling a global SharePlex Manager rule, you can make a copy of it and then use that copy as the basis for a new rule that is applied to specific SharePlex objects. See the section ["Specific SharePlex Manager Rules" on page 45](#page-43-0) for more information.

# <span id="page-43-0"></span>**Specific SharePlex Manager Rules**

By default, the pre-defined global SharePlex Manager alert and alarm rules apply to all the SharePlex objects that are currently monitored. If you want to apply an alert and alarm rule to a specific stream, instance or queue, you can do so by making a copy of the appropriate global rule and adding logic that applies the rule to the object you want.

**Note** There are many ways to edit or enhance rules in Foglight. See "Introduction to Rules" and "Creating and Editing Rules" in the Foglight Administration and Configuration Guide for more information.

*To make an alert and alarm rule specific:*

- **1** Navigate to the Manage Rules page and filter the list of rules by the SharePlex Manager Cartridge.
- **2** Click the copy icon  $(\Box)$  in the Rule Name table to create a copy of the rule and open it for editing

This opens the Rule Definition page.

- **3** Specify a unique name for the rule that will make it easily identifiable.
- **4** In the Rule Scope section, select and delete the topology type value that is currently displayed in the text area.
- **5** Click the **Topology Type** field and in the drop-down list select the SharePlex topology type you the rule is based on, i.e., SharePlex Capture Process.
	- **Note** It is necessary to delete the original topology value even if it is the same value you select in the drop-down list.
- **6** Click the wrench icon  $(\Box \bullet)$ .

This opens the Scoping Query Editor.

- **7** Select the replication stream or SharePlex instance to which you want to apply the rule.
- **8** Click **Insert Query**.
- **9** Close the Scoping Query Editor and click **Save**.

At this point, you to need to edit either alert portion of the rule or the alarm portion. The Fatal severity level is the trigger event value for alarms, while the Warning severity level is the trigger event value for alerts.

**10** Navigate to the Conditions, Alarms & Actions tab for the new rule.

**11** (Optional) Click the **Fatal** severity level to edit the alarm portion of the rule.

This opens the Condition tab for the severity. The conditions for each global SharePlex Manager rule have been pre-defined in the **Condition** field with default trigger event values.

For example, the pre-defined Fatal condition for the SharePlex Read Process Latency rule is the following:

#Latency# > 600

**12** Make the changes you want in the **Condition** field.

For example, if you made a copy of the global rule SharePlex Read Process Latency and are applying it to a specific SharePlex instance, you might edit the rule as follows:

#Latency# > 500

This way, the alarm would be displayed when the latency on the Read process of the specific SharePlex instance reached 500 seconds, as opposed to 600 seconds for the global rule.

- **13** (Optional) In the Conditions & Actions tab, click the **Warning** severity level and edit the alert portion of the rule the same way you did the alarm portion.
- **14** Click **Save**.

# **Setting Up E-mail Notifications**

You can configure a SharePlex Manager alert and alarm rule so that e-mail notifications are sent out to specific users whenever the conditions of that rule are met.

**Note** Setting up e-mail notifications for alert and alarm rules is a function of Foglight administration. The following instructions are meant as a quick start guide specifically for SharePlex Manager users. For more detailed instructions, see the section "Working with Rules" in the Foglight Administration and Configuration Guide.

*To set up e-mail notifications for a SharePlex Manager rule:*

- **1** Select **Administration>Rules & Notifications>Manage Registry Variables**.
- **2** In the **Search** field, enter "mail."

This displays the mail-specific Registry Variables.

Here you must specify the following e-mail variable settings:

- **SharePlex To Email Address** the recipients of the e-mail
- **mail.host** the e-mail host machine
- **mail.from** the sender's e-mail address

Optionally, you can also set a value for the **SharePlex\_Email\_Subject\_Prefix**  variable if you want to specify a different prefix in the e-mail subject line. By default, the prefix is **[SharePlex Manager]**.

**Note** For detailed descriptions of each e-mail variable, see the Foglight Administration and Configuration Guide.

- **3** Set the appropriate values for **SharePlex\_To\_Email\_Address, mail.from,** and **mail.host** by clicking on the Variable Name.
- **4** Click **View and Edit Details**.

This opens the Edit Registry Variable page.

**5** Enter the appropriate value into the **Global Default** field and click **Save**.

After configuring the default variables for SharePlex Manager e-mail notifications, you need to enable any rules you want to trigger the e-mail, if they are not enabled already and (optionally) specify different e-mail recipients if you want to override the default recipients at a specific severity level.

- **Note** For instructions on modifying the default behavior and schedule of a SharePlex Manager Rule, contact Quest Support.
- **6** Select **Administration>Rules & Notifications> Rules**.
- **7** In the Manage Rules page, select the SharePlex Manager rule you want.
- **8** Enable the rule, if needed.
	- **Note** For instructions on enabling rules, see ["Enabling SharePlex Manager Rules" on](#page-42-1)  [page 43](#page-42-1).
- **9** (Optional) If you want to override the default e-mail recipient value at a specific rule severity level, do the following:
	- **a** Open the severity level at which you want to override the default e-mail recipient value.
	- **b** Click the Severity Level Variables tab.
	- **c** Click the **To** variable.
	- **d** In the Expression/Message field, add the e-mail address of each recipient you want with commas separating multiple entries.

You can also remove the default recipient by deleting the **@ToEmail** value.

A

# **Appendix: SharePlex Manager Dashboard**

**Contents** 

**[Replication Overview](#page-48-0) [Instance Overview](#page-52-0) [Instance Detail](#page-56-0) [Viewing, Clearing and Ignoring Events](#page-74-0)**

# <span id="page-48-0"></span>**Replication Overview**

# **Purpose**

Replication Overview displays a list of each replication stream within the selected replication view.

# **How to Get Here**

The Replication Overview window is the default view displayed in the SharePlex Manager Dashboard. If you switch to Instance Overview, you can return to Replication Overview by clicking **Display Replication Overview**.

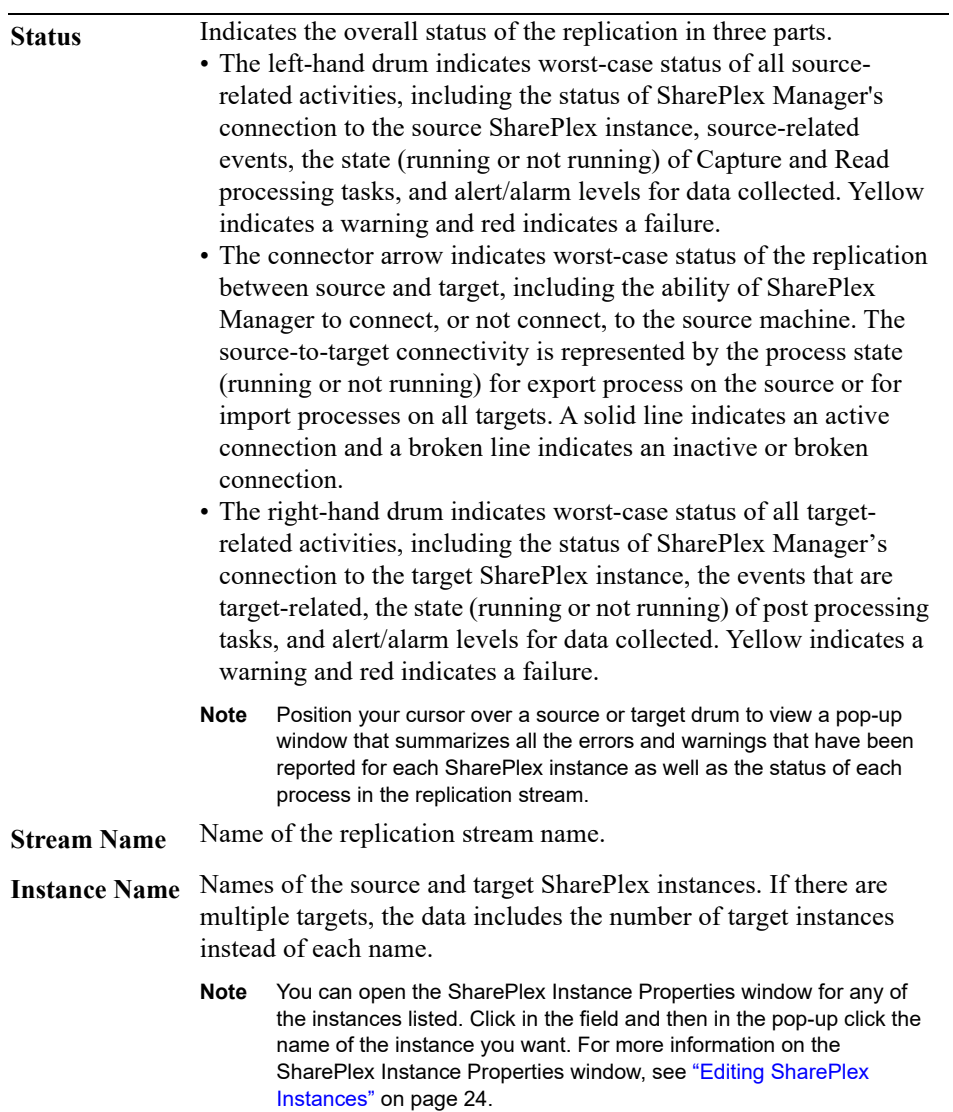

# **Description of the View**

#### 54 SharePlex Manager **User Guide**

# **Description of the View**

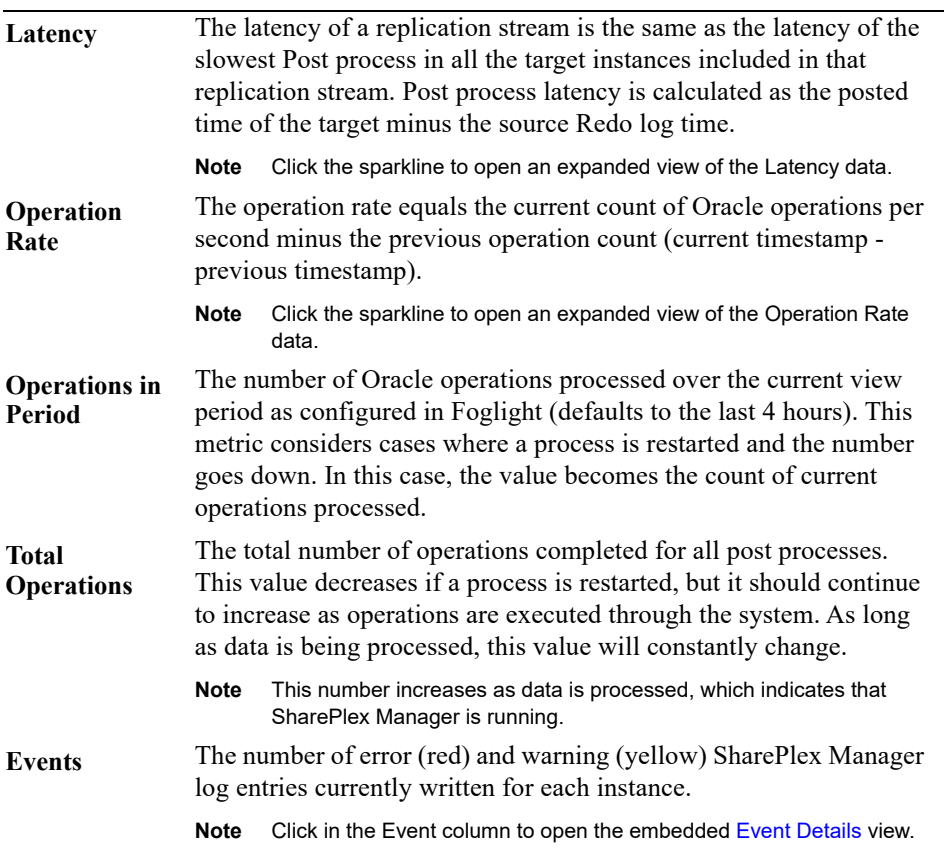

# **Where To Go Next**

Drill down on any Stream Name field. [Links to "Instance Detail" on page 60.](#page-56-0)

# **Description of Embedded Views**

This view is made up of the following embedded views:

[Event Details](#page-51-0)

# <span id="page-51-0"></span>**Event Details**

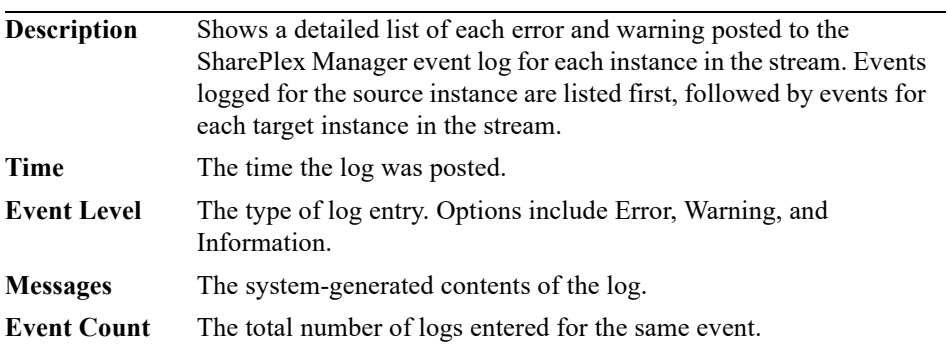

# <span id="page-52-0"></span>**Instance Overview**

### **Purpose**

The Instance Overview dashboard displays a list of each currently monitored SharePlex instance, organized by replication stream. For each stream, the source SharePlex instance is associated with the source database while each target instance is associated with its respective target database.

### **How to Get Here**

In Replication Overview, click **Display Instance Overview**.

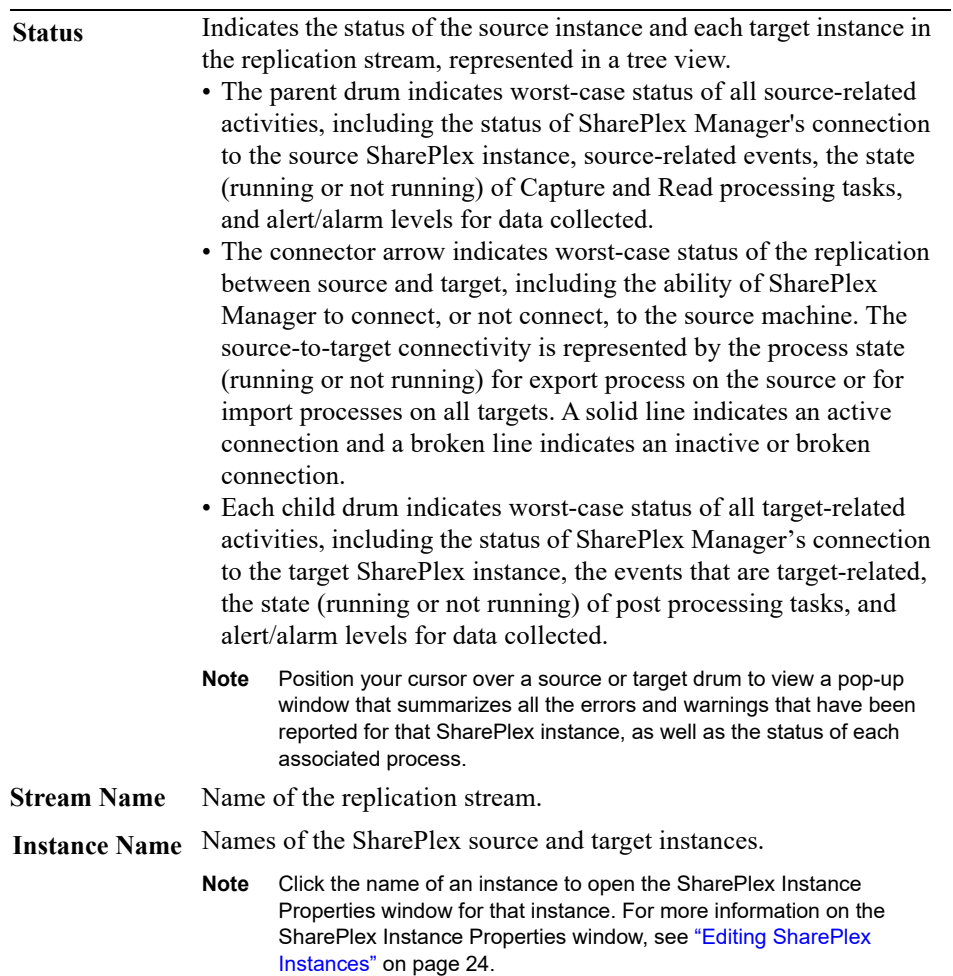

# **Description of the View**

#### **Description of the View**

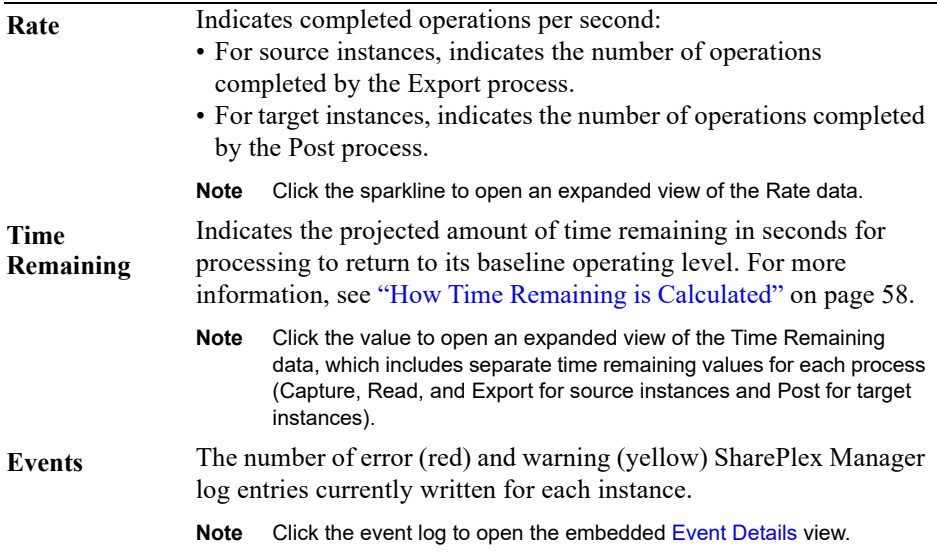

#### **Where To Go Next**

Drill down on any Stream Name field. [Links to "Instance Detail" on page 60.](#page-56-0)

#### <span id="page-54-0"></span>**How Time Remaining is Calculated**

In the Instance Overview dashboard, the time remaining value reported for each instance is an aggregate of the time remaining values calculated for the individual processes running on that instance:

- For a source instance, the general time remaining value equals the highest time remaining value of all the current Export processes plus the values of the current Capture and Read process.
- For a target instance, the general time remaining value equals the highest time remaining value of all the current Post processes.

For Capture processes, SharePlex Manager bases the time remaining value on the current latency. For Read, Export, and Post processes, the time remaining value is based on the current size of the backlog.

After determining the latency or backlog size for a process, SharePlex Manager compares that number to the baseline, which is 110% of the weekly moving metric average (latency or backlog). The extra 10% is added to take in account normal fluctuations in latency or backlog sizes.

SharePlex Manager then calculates the amount of time in seconds it should take the process to return to its baseline operating level and reports this projection as the time remaining value. Any time remaining value greater than 0 means that the latency or backlog size is higher than the baseline, while a time remaining rate of 0 means that the latency or backlog size is equal to or less than the baseline.

**Note** Because the baseline is a weekly moving average, time remaining values may be misleading within the first week of monitoring the instances in a particular replication stream, especially if the replication stream was discovered while processing a large amount of data. For this reason, SharePlex Manager allows you to reset the baseline time remaining value on a particular replication stream. For more information on resetting the time remaining value, see ["Editing Replication Streams" on page 26](#page-31-0).

#### **Description of Embedded Views**

This view is made up of the following embedded views:

• [Event Details](#page-55-0)

#### <span id="page-55-0"></span>**Event Details**

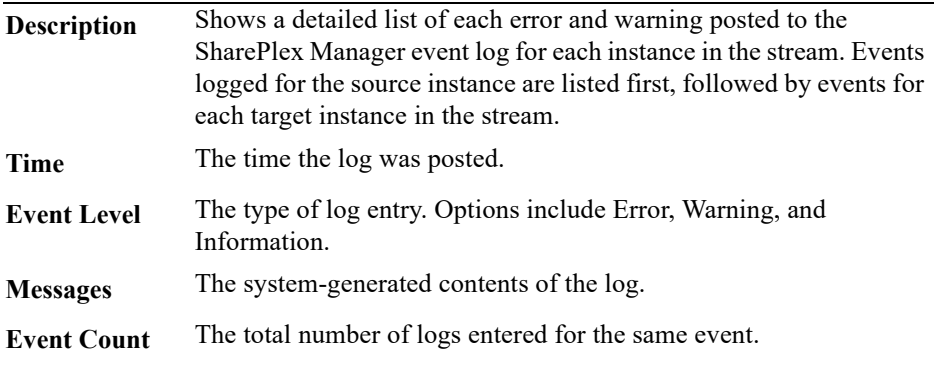

# <span id="page-56-0"></span>**Instance Detail**

### **Purpose**

The Instance Detail view displays detailed information about the source and target instances in a replication stream as well as the status of the Capture, Read and Export processes on the source instance and the Import and Post processes on each target instance.

### **How to Get Here**

In Replication Overview or Instance Overview, click the name of the replication stream you want to view in the Stream Name column.

### **Description of the View**

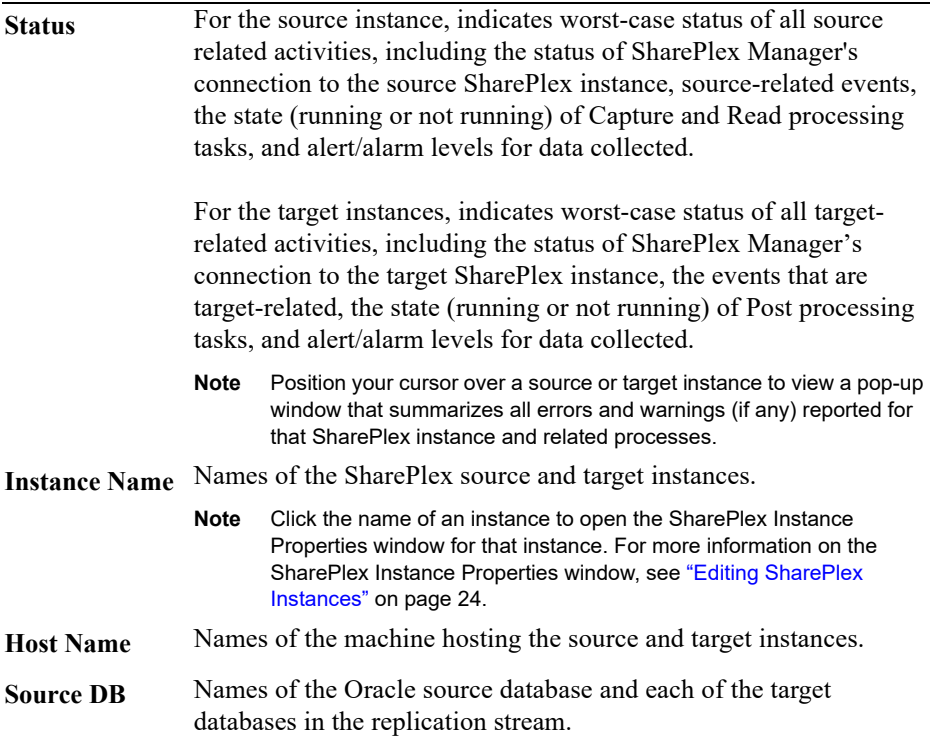

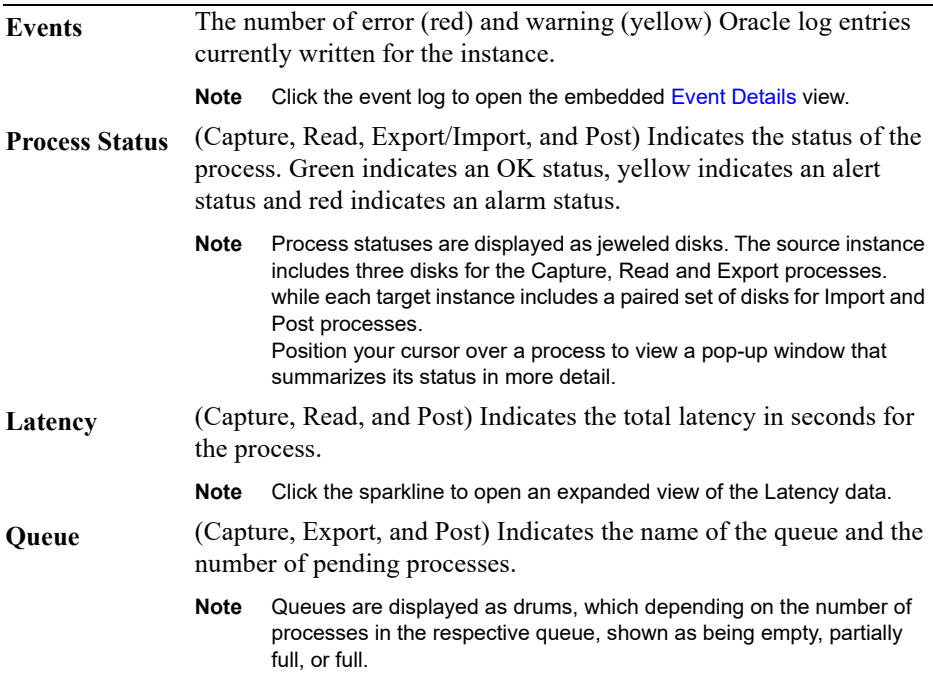

#### **Description of the View**

#### **Where To Go Next**

You can view more detailed information about any process displayed in the Instance Detail view by opening the drop-down menu on the jeweled disk on any process and selecting **Show Details**. This links to the following:

- ["Capture Process Detail" on page 62](#page-58-0)
- ["Read Process Detail" on page 65](#page-61-0)
- ["Post Process Detail" on page 68](#page-64-0)
- ["Import Process Detail" on page 71](#page-67-0)
- ["Export Process Detail" on page 73](#page-69-0)

#### **Description of Embedded Views**

This view is made up of the following embedded views:

• [Event Details](#page-58-1)

#### 62 SharePlex Manager **User Guide**

### <span id="page-58-1"></span>**Event Details**

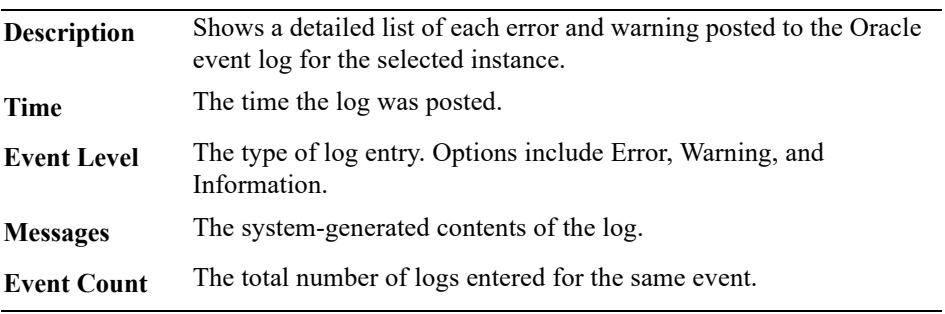

# <span id="page-58-0"></span>**Capture Process Detail**

#### **Purpose**

The Capture Process Detail view displays various performance-related information about the Capture process of a source SharePlex instance.

#### **How to Get Here**

From Instance Detail, open the drop-down menu on a Capture jeweled disk and select **Show Details**.

## **Description of the View**

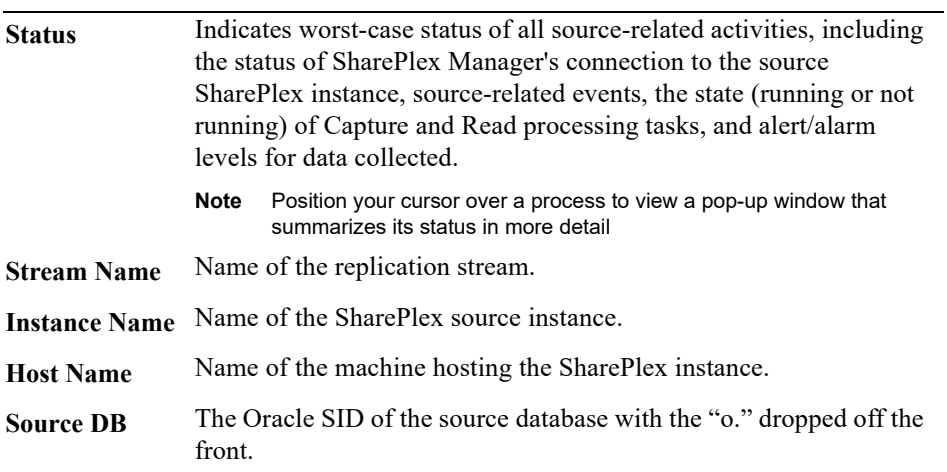

#### **Description of the View**

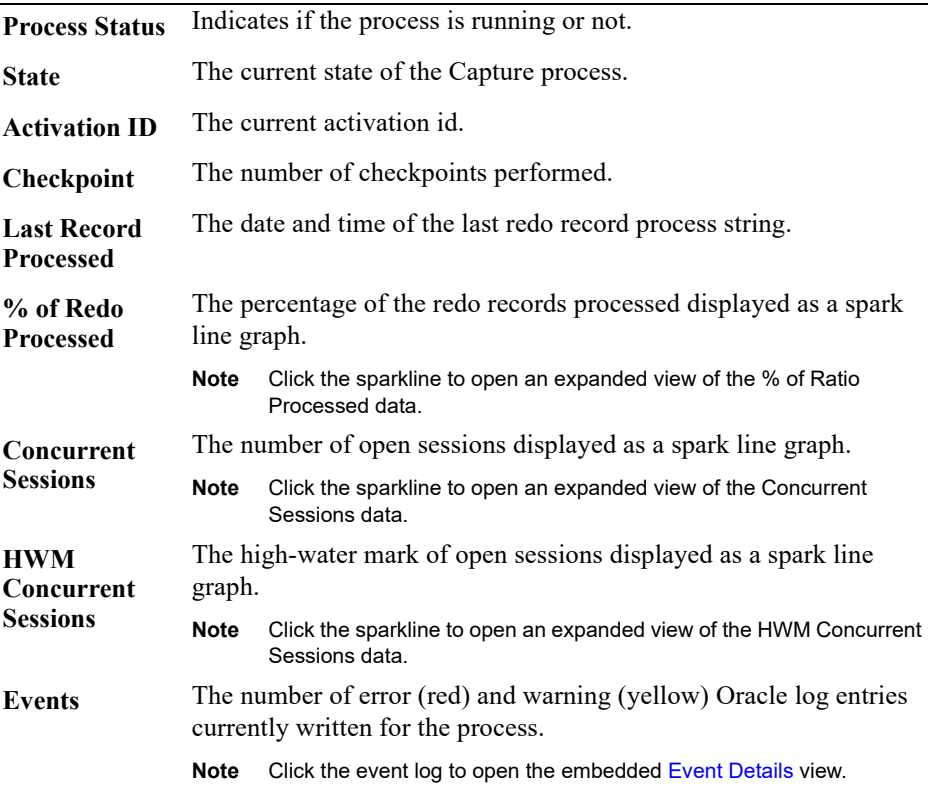

### **Description of Embedded Views**

This view is made up of the following embedded views:

- [Latency](#page-60-0)
- [Transaction Rate](#page-60-1)
- [Operation Rate](#page-60-2)
- [Capture Threads](#page-60-3)
- [Non-Default Parameters](#page-61-2)
- [Event Details](#page-64-1)

# <span id="page-60-0"></span>**Latency**

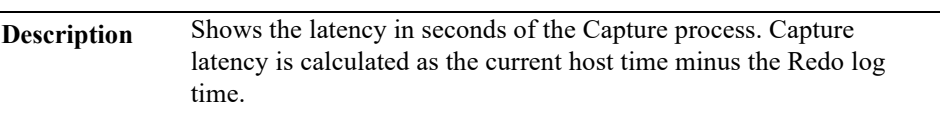

# <span id="page-60-1"></span>**Transaction Rate**

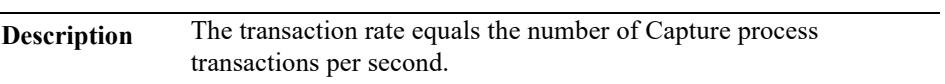

# <span id="page-60-2"></span>**Operation Rate**

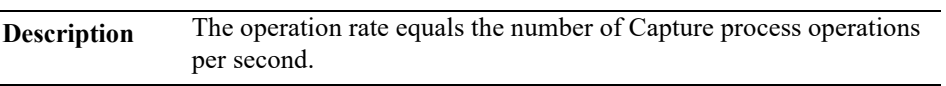

# <span id="page-60-3"></span>**Capture Threads**

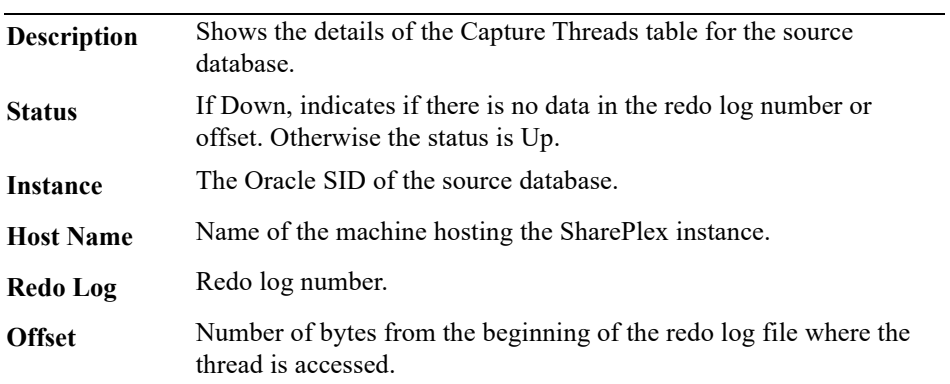

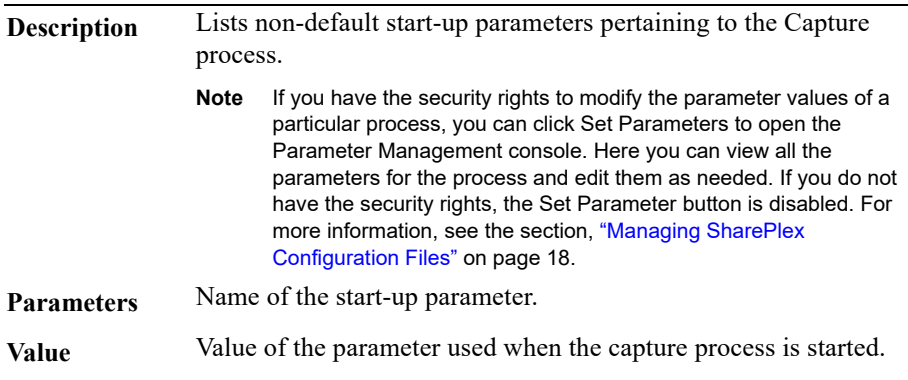

# <span id="page-61-2"></span>**Non-Default Parameters**

## <span id="page-61-1"></span>**Event Details**

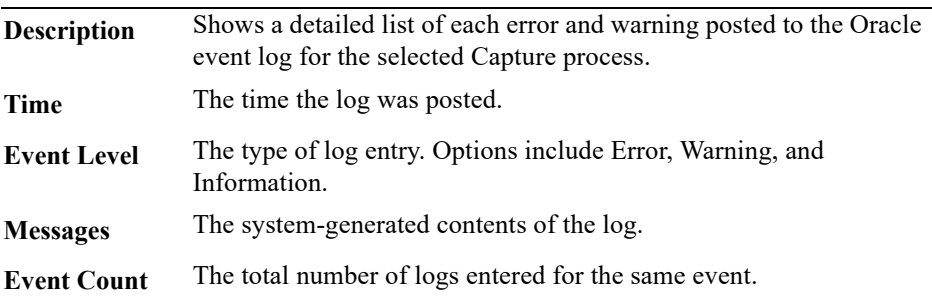

# <span id="page-61-0"></span>**Read Process Detail**

### **Purpose**

The Read Process Detail view displays various performance-related information about the Read Process of a source SharePlex instance.

#### **How to Get Here**

From Instance Detail, open the drop-down menu on a Read jeweled disk and select **Show Details**.

# **Description of the View**

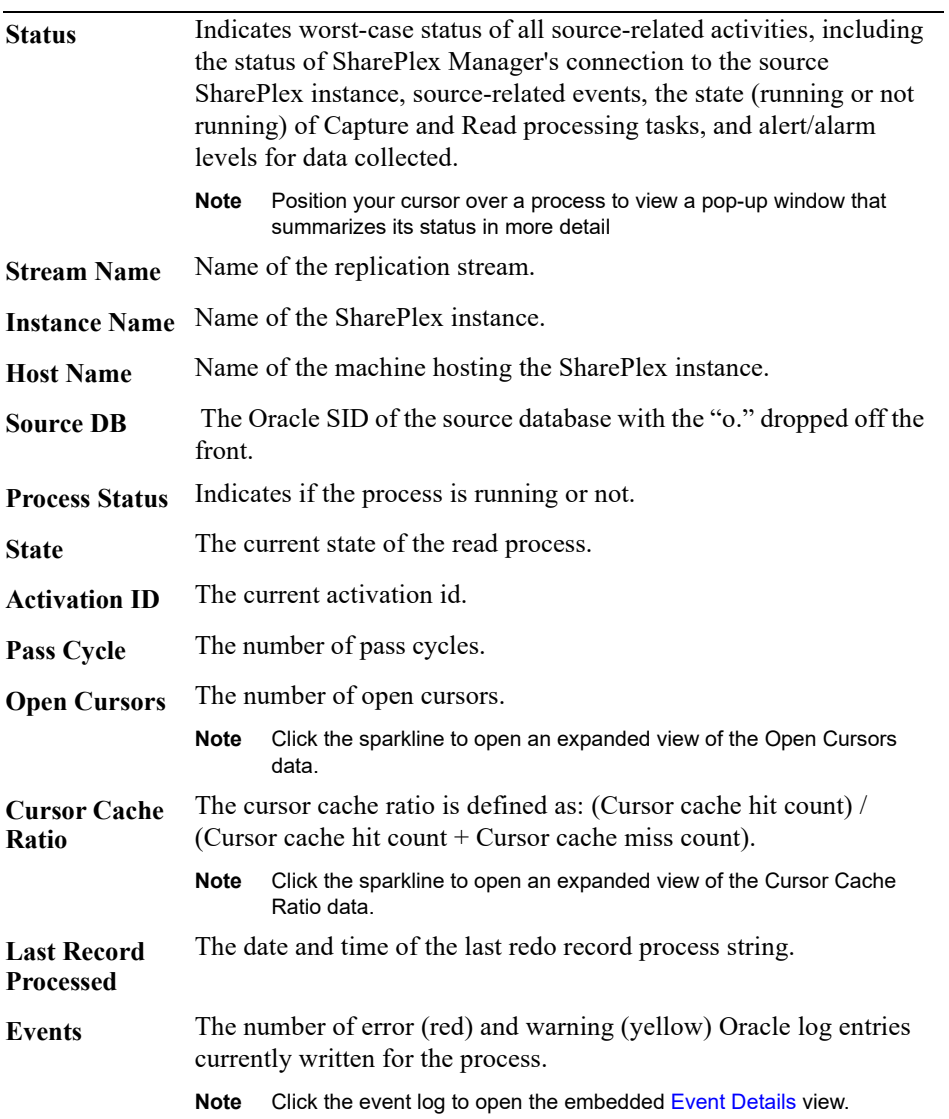

## **Description of Embedded Views**

This view is made up of the following embedded views:

- [Latency](#page-63-0)
- [Transaction Rate](#page-63-1)
- [Operation Rate](#page-63-2)
- [Updates](#page-63-3)
- [Non-Default Parameters](#page-64-2)
- [Event Details](#page-64-1)

## <span id="page-63-0"></span>**Latency**

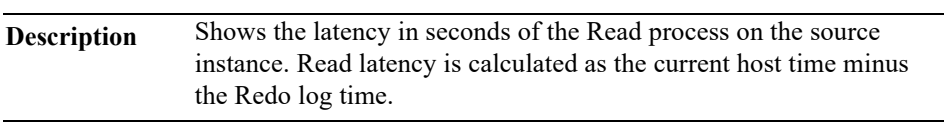

# <span id="page-63-1"></span>**Transaction Rate**

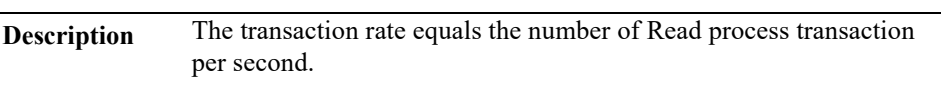

# <span id="page-63-2"></span>**Operation Rate**

<span id="page-63-3"></span>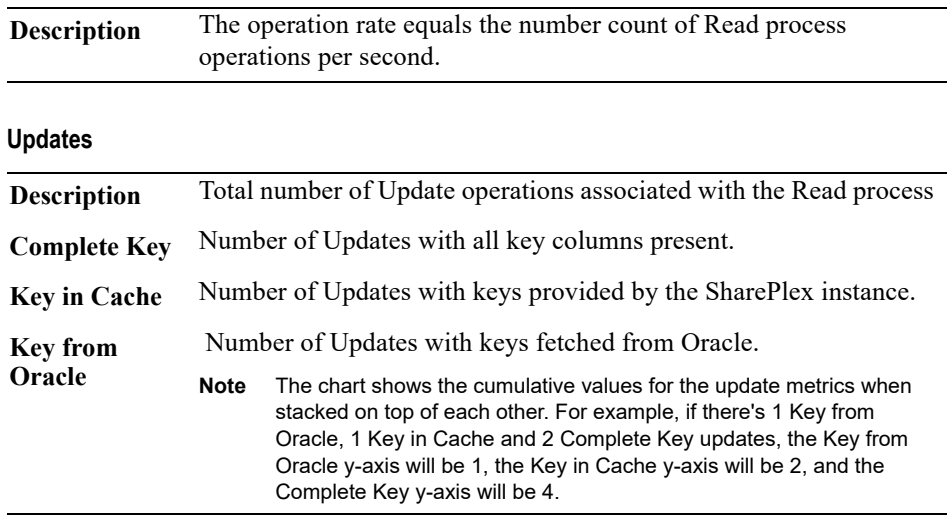

# <span id="page-64-2"></span>**Non-Default Parameters**

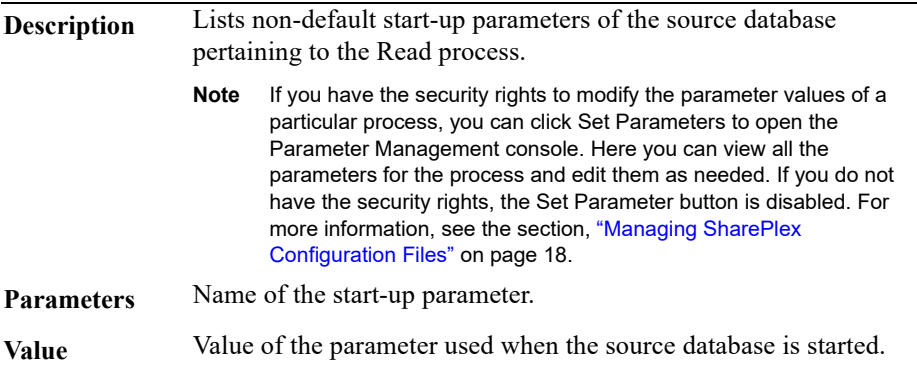

#### <span id="page-64-1"></span>**Event Details**

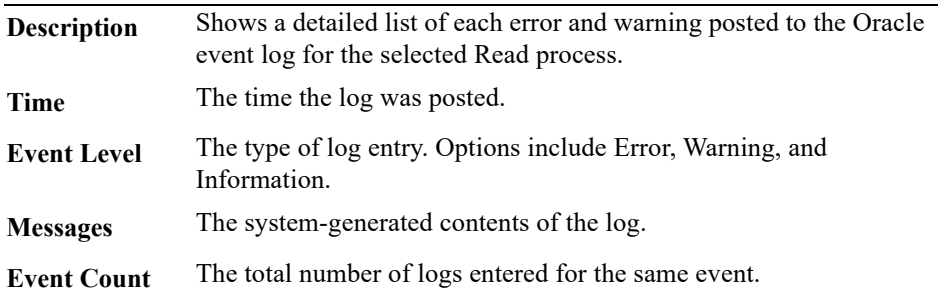

# <span id="page-64-0"></span>**Post Process Detail**

#### **Purpose**

The Post Process Detail view displays various performance-related information about the Post Process of a target SharePlex instance.

#### **How to Get Here**

From Instance Detail, open the drop-down menu on a Post jeweled disk and select **Show Details**.

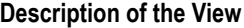

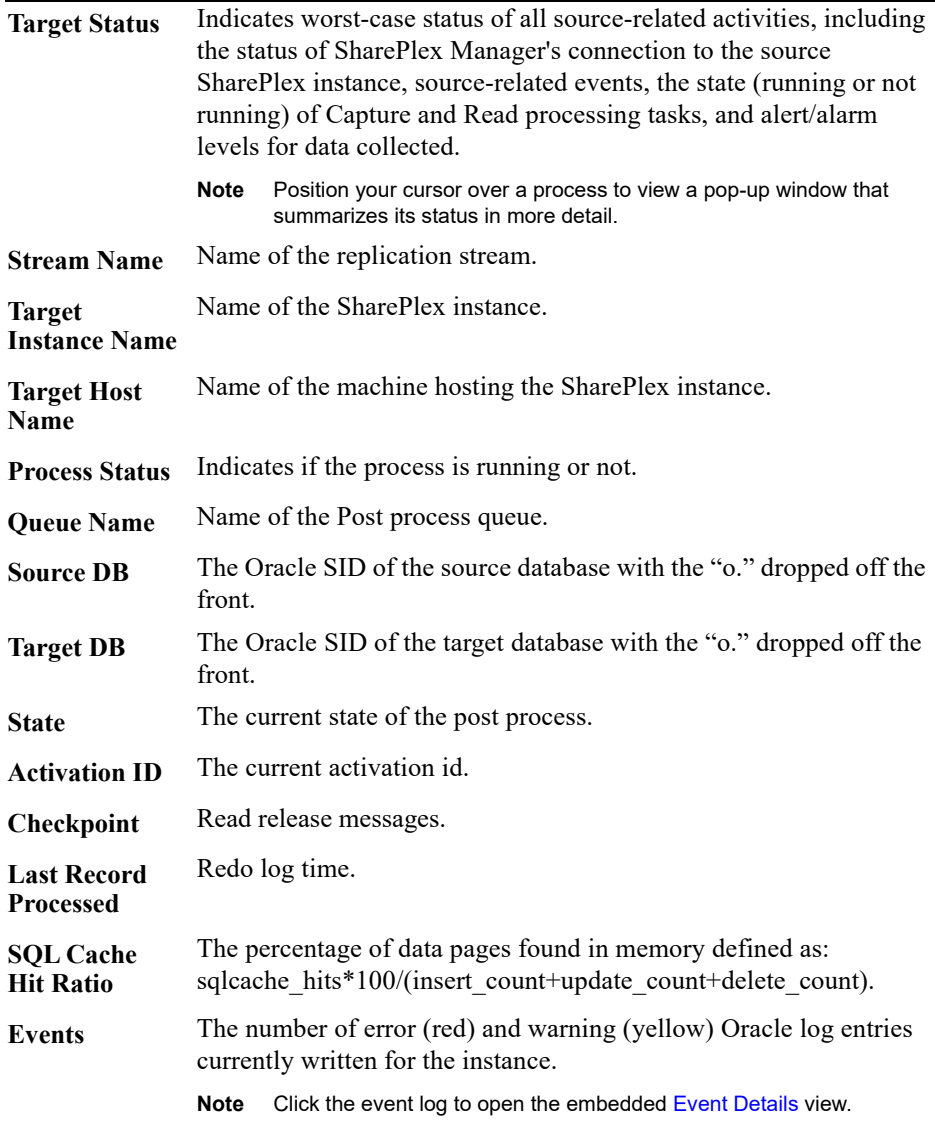

# **Description of Embedded Views**

This view is made up of the following embedded views:

#### 70 SharePlex Manager **User Guide**

- [Latency](#page-66-0)
- [Transaction Rate](#page-66-1)
- [Operation Rate](#page-66-2)
- [Operation Mix](#page-66-3)
- [Transaction Concurrency](#page-67-2)
- [Non-Default Parameters](#page-67-3)
- [Event Details](#page-67-1)

## <span id="page-66-0"></span>**Latency**

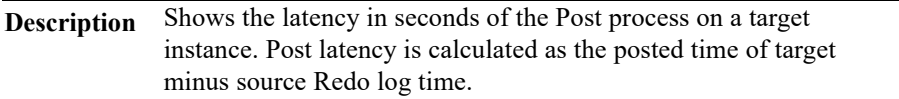

# <span id="page-66-1"></span>**Transaction Rate**

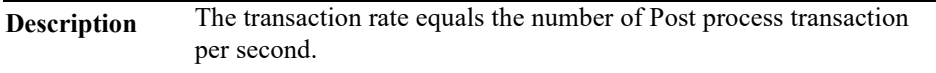

# <span id="page-66-2"></span>**Operation Rate**

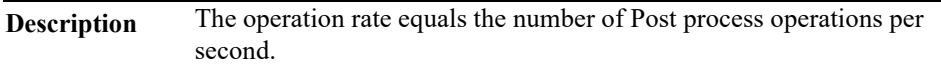

# <span id="page-66-3"></span>**Operation Mix**

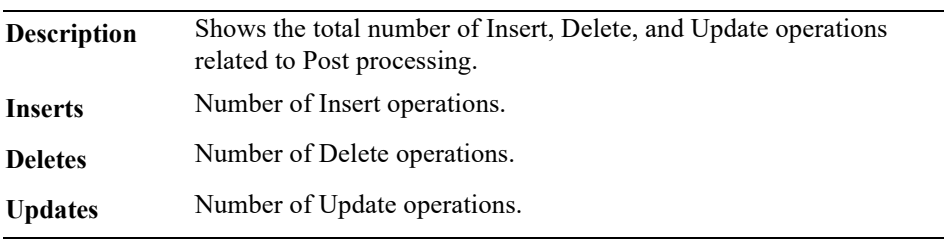

#### <span id="page-67-2"></span>**Transaction Concurrency**

**Description** Total number of open transactions through replication.

#### <span id="page-67-3"></span>**Non-Default Parameters**

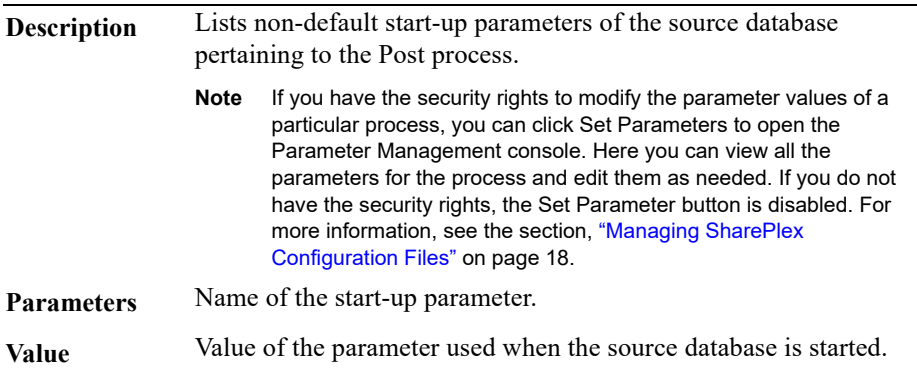

# <span id="page-67-1"></span>**Event Details**

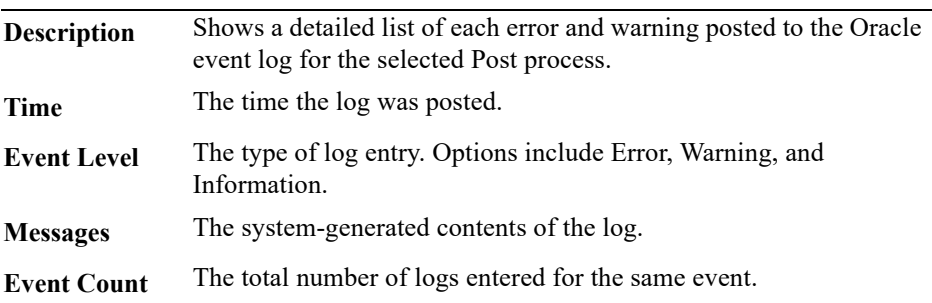

# <span id="page-67-0"></span>**Import Process Detail**

#### **Purpose**

The Import Process Detail view displays various performance-related information about the Import Process of a target SharePlex instance.

#### **How to Get Here**

From Instance Detail, open the drop-down menu on a Read jeweled disk and select **Show Details**.

#### **Description of the View**

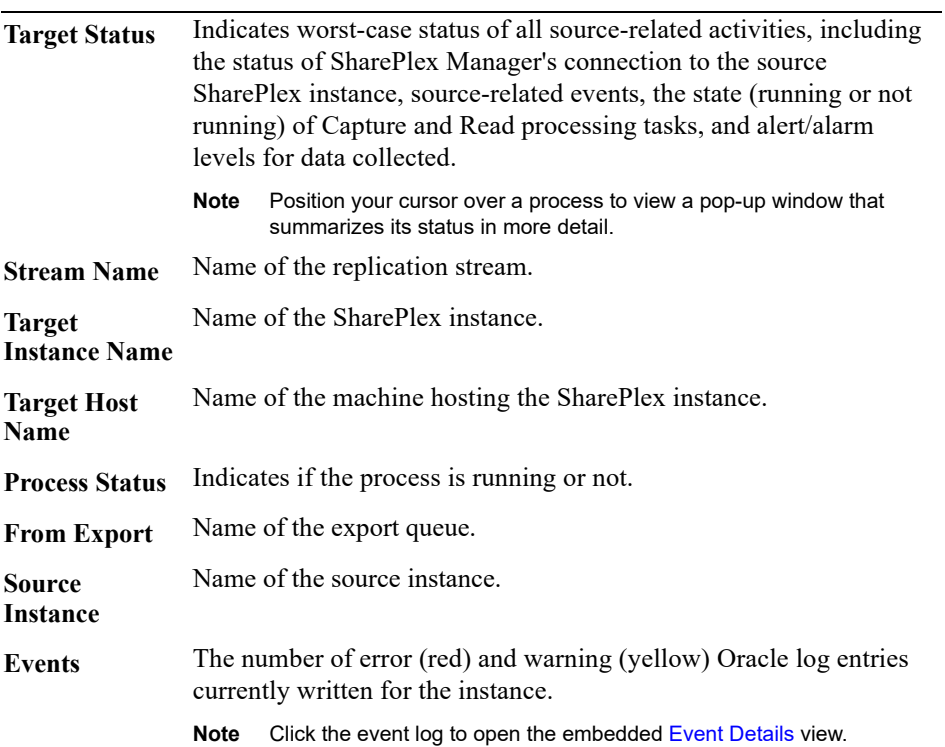

# **Description of Embedded Views**

This view is made up of the following embedded views:

- [Rate](#page-69-2)
- [Non-Default Parameters](#page-69-3)
- [Event Details](#page-69-1)

#### <span id="page-69-2"></span>**Rate**

**Description** The number of messages being imported per second.

#### <span id="page-69-3"></span>**Non-Default Parameters**

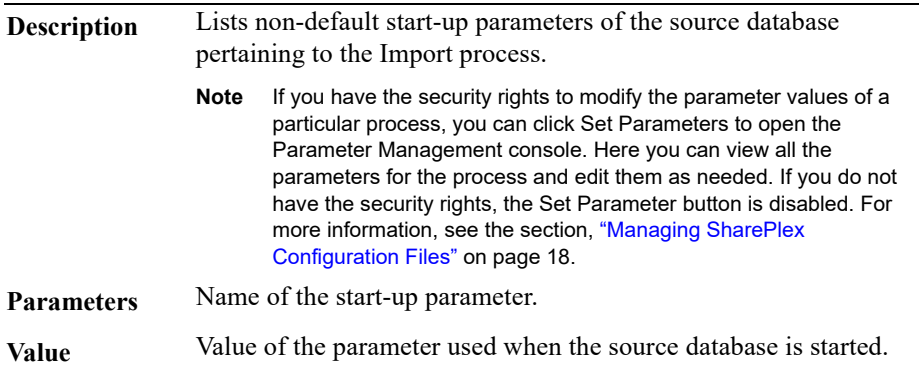

#### <span id="page-69-1"></span>**Event Details**

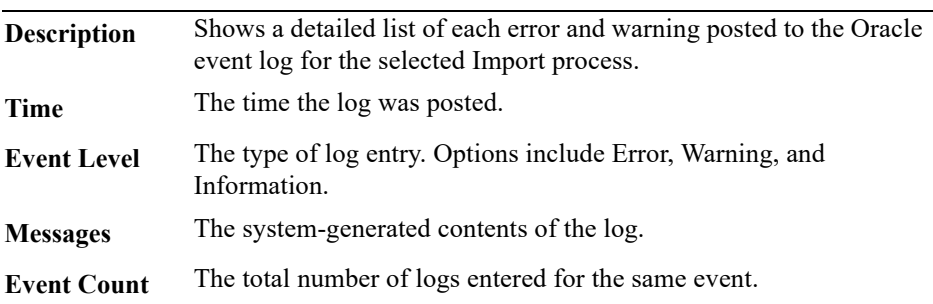

# <span id="page-69-0"></span>**Export Process Detail**

#### **Purpose**

The Export Process Detail view displays various performance-related information about the Export Process of a source SharePlex instance.

#### **How to Get Here**

From Instance Detail, open the drop-down menu on a Read jeweled disk and select **Show Details**.

#### **Description of the View**

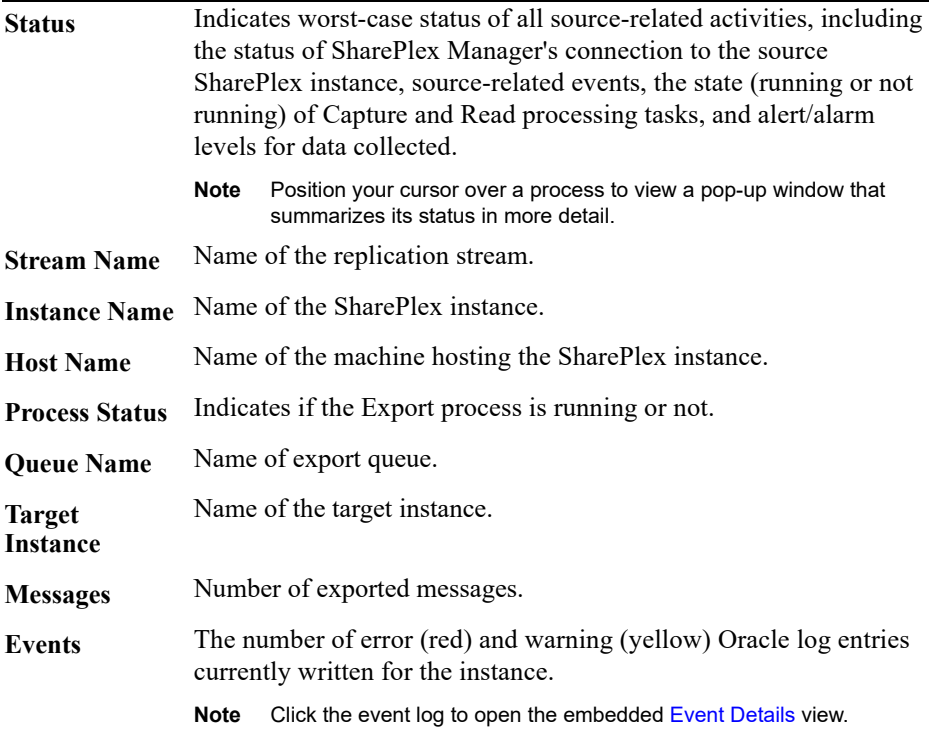

#### **Description of Embedded Views**

This view is made up of the following embedded views:

- [Rate](#page-71-1)
- [Non-Default Parameters](#page-71-2)
- [Event Details](#page-71-0)

#### <span id="page-71-1"></span>**Rate**

**Description** The number of messages being exported per second.

# <span id="page-71-2"></span>**Non-Default Parameters**

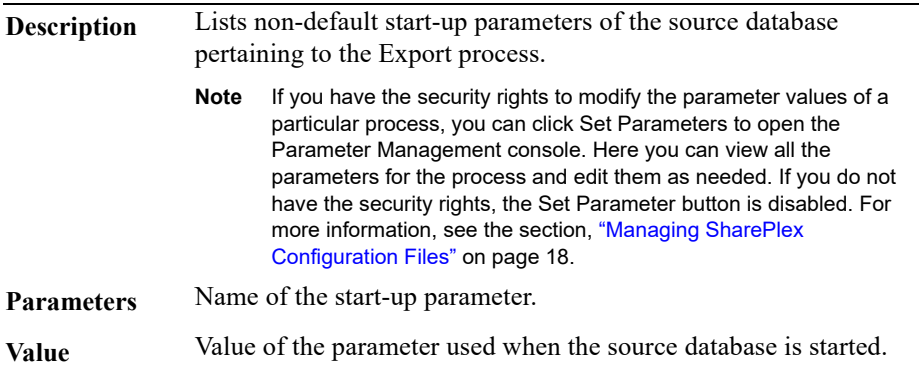

# <span id="page-71-0"></span>**Event Details**

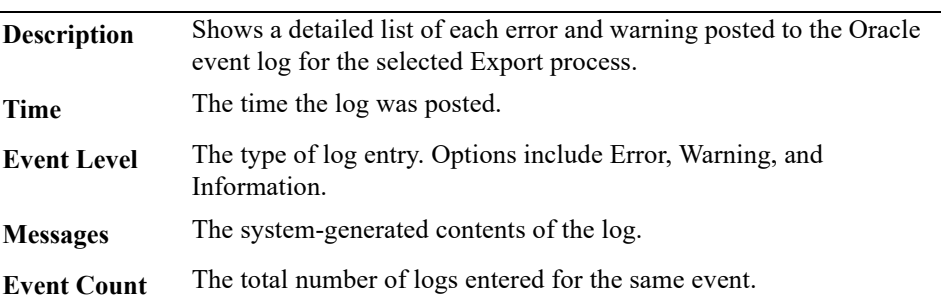
# **Control Commands**

Users that have been granted control rights for a particular replication stream can execute control commands on the processes within that stream directly from the Instance Detail window. In the case of Capture, Read, and Post processes, users can also execute commands from the menu bar in the Process Detail window. SharePlex Manager currently supports the following control commands:

- **Start** Starts a stopped process
- **Stop** Stops a process once it completes any currently active transactions
- **Abort** Stops a process immediately

**Note** Regarding control commands and security:

- The right to execute control commands are given on a per-stream and per-user basis. Control menu options and buttons on a particular replication stream are only available for users that have been given control rights for that stream by a SharePlex Manager administrator.
- Control permissions in SharePlex Manager do not correspond to user authorization levels defined in SharePlex. This means that while users may have control permissions on a replication stream in SharePlex Manager, they may still be unable to execute control commands because the username that was specified to connect to the SharePlex instances does not have the proper authorization level. See your SharePlex documentation for more information on authorization levels.

To execute control commands from the Instance Detail window, open the drop-down menu next to the process and select the command you want to execute.

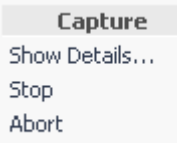

If the process is currently stopped, the only option is **Start**. If the process is currently running, options include **Stop** and **Abort**.

To execute control commands for a Capture, Read, Export, Import, and Post process from a Process Detail window, open the drop-down menu next to the process and select **Show Details**. Then in the Process Details window, click the command button you want to execute in the menu bar.

Stop Capture X Abort Capture + Back to Instance Detail

While the command is being processed a pending icon is displayed.

Stopping Capture Process

**Note** There is a delay between the moment a control command is executed on a replication process and the moment the data displayed in SharePlex Manager is updated. This means that if two users attempt to execute a command against the same process at approximately the same time, one of the users may receive an error message stating that the command cannot be executed.

Stopped and aborted process are indicated by a yellow jewel disk and the process status, **Stopped by user.**

# **Viewing, Clearing and Ignoring Events**

SharePlex Manager allows you to view the SharePlex event log generated for the associated SharePlex instance. Also, you can use SharePlex Manager to remove or ignore clearable error and warning messages from event logs. Clearing messages removes them from the status database, but still retains them in the overall event log, which helps keeps the log up-to-date with the most current information. Ignoring an event, on the other hand, configures SharePlex Manager to stop issuing warning and error alerts for the event but does not remove the event itself from the status database.

To view, clear and ignore events, you must have control permissions for the replication stream that the SharePlex instance belongs to.

# **Viewing Events**

In SharePlex Manager, Oracle event logs are instance-specific, which means there are not separate logs for replication streams or individual processes. To view an event log, either click the log icon in the Events column in the Instance Overview or Instance Details window, or click **View Event Log** in an Event Details window. This opens the Oracle event log for the associated instance. In the Replication Overview window, the Event Details window features a separate View Event Log button for each instance in the replication stream.

**Note** Trying to view especially large event logs (in excess of 10 million lines) may result in connection errors.

# **Clearing Events**

You can remove clearable errors and warnings from an Oracle event log. Clearable events are indicated by a corresponding checkbox in an Event Details window. Clear the events you want by selecting the corresponding checkbox of each event and clicking **Clear Events**.

**Note** Clearable events include certain types of errors and warnings but not informational entries. For more information on clearable events, see your SharePlex documentation.

# **Ignoring Events**

You can configure SharePlex Manager to ignore clearable events that automatically trigger warning and error notifications but which do not otherwise affect performance. Ignoring an event does not remove it from the status database or keep it from being written to the event log file; it only alters the way the data is presented to the user in SharePlex Manager.

After ignoring an event, you can enable it again at any time.

To ignore an event, select its corresponding checkbox and click **Ignore Events**. Ignored events are indicated in the Event Level column by the status "Ignored." To enable an ignored event, select its corresponding checkbox and click **Enable Ignored Events.**

B

# **Appendix: Starting SharePlex Web Services**

**Contents** 

**[Overview](#page-77-0)**

**[Windows](#page-77-1)**

**[Linux](#page-77-2)**

# <span id="page-77-0"></span>**Overview**

SharePlex Web Services must be running to monitor your SharePlex instances. On Windows, SharePlex Web Services starts automatically at reboot. On Linux, you can start SharePlex Web Services manually, or you can configure it to start at reboot.

**Note** Before starting SharePlex Web Services, be aware of the following:

- It is not recommended that you start multiple instances of SharePlex Web Services on different ports using the same installation. You should only run one instance of SharePlex Web Services at a time.
- Occasionally you may receive an error message that SharePlex Web Services is not available at the specified port. This may be because SharePlex Web Services is down, or it may be because SharePlex Web Services is running but not responding. In either case, you should make sure SharePlex Web Services is not running by executing a *stop* command before executing a *start* command. If you execute a *stop* command when SharePlex Web Services is already stopped you will receive an error message which you can safely ignore.

# <span id="page-77-1"></span>**Windows**

As a Windows NT service, SharePlex Web Services is configured to start automatically when the machine reboots. However, if it is necessary to start SharePlex Web Services manually (for example, due to a port conflict), you can start it manually in two ways:

• By going to the **Start** menu and selecting **All Programs>Quest Software>SharePlex Manager**>**Start SharePlex Web Services.**

**Note** To stop SharePlex Web Services, select the **Stop SharePlex Web Services** option

• By executing the command web-services start from the *web-services.bat* file located in the *<install\_dir>\Webservices\bin* directory.

The commands are:

web-services start

**Note** To stop SharePlex Web Services, execute the command web-services stop.

# <span id="page-77-2"></span>**Linux**

After the installation is complete, you can start SharePlex Web Services manually, or you can configure it to start at reboot.

**1** To start SharePlex Web Services manually on Linux, execute the following command:

sh <install dir>/Webservices/bin/web-services.sh start

**Note** To stop SharePlex Web Services for Linux, execute sh <install dir>/Webservices/bin/web-services.sh stop. For Windows, close the window it is running in.

If started successfully, SharePlex Web Services writes log entries to the console that indicate it's running. For example:

\$ sh ./bin/web-services.sh start

Activated on port  $3000$ :  $<$ process entry from ps>

- **2** To configure SharePlex Web Services to start at reboot, do the following:
	- **a** Create the file */etc/init.d/spo-web-services* with the following content (assumes that Java is installed in the default *<install\_dir>/jre* directory and the SharePlex Web Services is installed in *<install\_dir>/Webservices/bin*):

```
#!/bin/sh 
JAVA_HOME=<install_dir>/jre
PATH=/bin:/usr/bin:/usr/local/bin
export JAVA_HOME PATH
sh <install dir>/Webservices/bin/web-services.sh "${@}"
#!/bin/bash
#
# SharePlex for Oracle Web Services
#
# chkconfig: 35 <start priority> <stop priority>
# description: SharePlex for Oracle Web Services
JAVA_HOME=<install_dir>/jre
PATH=/bin:/usr/bin:/usr/local/bin
export JAVA_HOME PATH
sh <install dir>/Webservices/bin/web-services.sh "${@}"
```
Replace <install\_dir> with the directory for the installation of SharePlex Manager.

**Note** Unless there is a good reason to the contrary, the <endpriority> should be equal to 100 minus <startpriority>. <startpriority> is the "priority" weight for starting the service, while <endpriority> is the "priority" weight for stopping the service. Services are started and stopped in numerical order starting at 0, e.g., 90 for <startpriority> and 10 for <endpriority>.

Replace <start priority> and <stop priority> with

- **b** Use the chkconfig command to configure the script to start at boot [root@hostname dir]# /sbin/chkconfig --level 35 spo-web-services on
- **c** Verify the installation with

[root@hostname dir]# service spo-web-services status

SharePlex Web Services is configured to start on next reboot.

# **Index**

# **A**

**about** Quest Software [vii](#page-6-0) this guide [vi](#page-5-0) **additional information** [vi](#page-5-1) **alerts and alarms** specific rules [45](#page-43-0)

### **C**

**Capture Process Detail** [62](#page-58-0) **configuration** editing instances [28](#page-29-0) editing replication streams [20](#page-23-0), [23](#page-26-0) editing replication views [30](#page-30-0) **connection errors** [14](#page-18-0) **contact** Quest Software [vii](#page-6-1) Quest support [vii](#page-6-2)

# **D**

**discovery** connection errors [14](#page-18-0) connection properties [12](#page-17-0), [17](#page-20-0) replication models [9](#page-14-0) replication views [15,](#page-19-0) [16](#page-19-1), [19](#page-22-0), [30](#page-31-0)

#### **H**

**help** [vi](#page-5-2)

**https**

//support.quest.com/shareplex-manager [vi](#page-5-3)

#### **I**

**information, additional** [vi](#page-5-1) **Instance Detail** [60](#page-56-0) **Instance Overview** [56](#page-52-0) **instances** defined [2](#page-9-0) editing [28](#page-29-0) source instance [12,](#page-17-0) [17](#page-20-0) **Intsance Overview** [5](#page-11-0)

# **L**

**latency** alert and alarm rules [37](#page-36-0)

#### **O**

**online help** [vi](#page-5-2)

#### **P**

**Post Process Detail** [68](#page-64-0)

# **Q**

**Quest Software** about [vii](#page-6-0) contact [vii](#page-6-1) contact support [vii](#page-6-2)

#### 86 | SharePlex Manager **User Guide**

#### **queue size**

alert and alarm rules [41](#page-39-0)

# **R**

**Read Process Detail** [65](#page-61-0) **replication models** [9](#page-14-0) **Replication Overview** [5](#page-11-0) **replication streams** adding to replication views [15,](#page-19-0) [19](#page-22-0) defined [2](#page-9-1), [8](#page-13-0) editing [20,](#page-23-0) [23](#page-26-0) **replication views**

adding replication streams [15](#page-19-0), [19](#page-22-0) creating [16](#page-19-1), [19](#page-22-1), [30](#page-31-0) editing [30](#page-30-0)

#### **rules**

enabling [43](#page-42-0) latency [37](#page-36-0) queue size [41](#page-39-0) specific rules [45](#page-43-0) time remaining [38](#page-37-0)

# **S**

**SharePlex instance** defined [2](#page-9-0) **SharePlex Manager** alerts and alarms [45](#page-43-0) architecture [2](#page-9-2) user-defined alerts and alarms [45](#page-43-0) **support** contact [vii](#page-6-2)

#### **T**

**time remaining** alert and alarm rules [38](#page-37-0) how it is calculated [58](#page-54-0)

#### **V**

**views**

Capture Process Detail [62](#page-58-0) Instance Detail [60](#page-56-0) Instance Overview [5](#page-11-0), [56](#page-52-0) Post Process Detail [68](#page-64-0) Read Process Detail [65](#page-61-0) Replication Overview [5](#page-11-0)